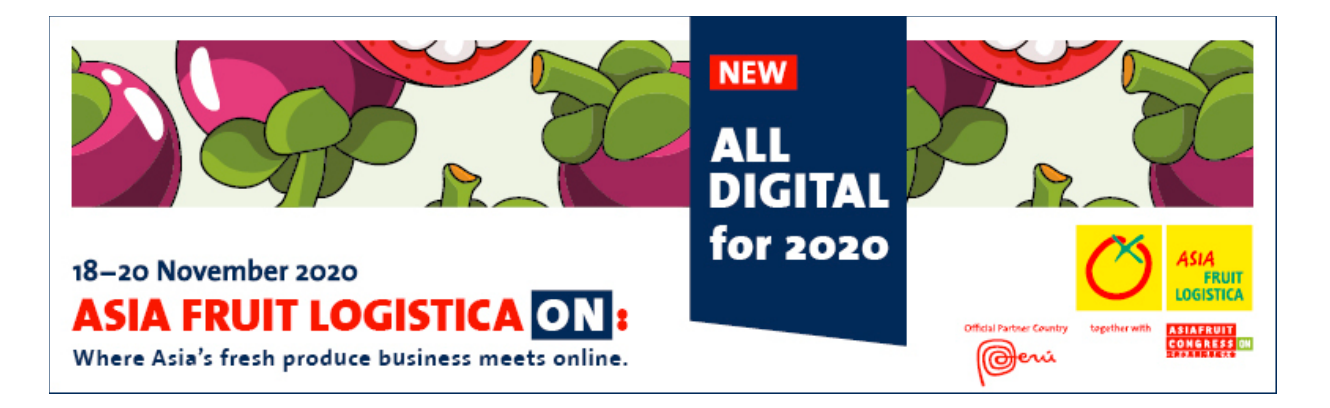

# **Welcome to ASIA FRUIT LOGISTICA ON 2020**

Thank you for your kind support for ASIA FRUIT LOGISTICA ON 2020, the place where Asia's fresh produce business meets online, which will be held on 18-20 November 2020.

ASIA FRUIT LOGISTICA ON is the name of our new digital event format and it's much more than just a virtual trade show. It's a sophisticated online platform that **connects exhibitors** with **buyers and sellers** in **Asia.** It's an online space which gives thousands of exhibitors and visitors the best platform to make new connections, to meet, to organise formal business meetings, to discuss deals, and to plan the season ahead.

We understand exhibitor's concern on different time zone, thus we are pleased to inform you that we extended the business meeting hours to **a daily twelve-hour duration from 10.00 am to 10.00 pm CN/SG time zone on November 18 - 20, 2020**. The extension of meeting hours of our AFL ON platform aims to better support for business meetings to take place in different international time zones.

Please note that outside the daily business meeting hours, chat and video call function will remain available during the three event days (18-20 Nov) for pre-scheduled meetings and meetings scheduled during show days with meeting quota applies. Chat and video calls require both parties to mutually agreed before they can use the chat and video facility.

Please also note that the majority of buyers are within the Asian time zone. For business matchmaking, buyers normally schedule the best part of their time during regular Asian business hours (around 9 am to 6 pm in Asia). For buyers to accept meetings outside our regular opening hours will depend on their individual willingness & availability, which is outside our control.

Should you require any assistance, please feel free to contact us at exhibitor@gp-events.com or [Representatives in your country](https://www.asiafruitlogistica.com/ExtraPages/Contact/index.jsp)

Sincerely yours,

ASIA FRUIT LOGISTICA ON Organising Team

# **Contents**

# **AFL ON**

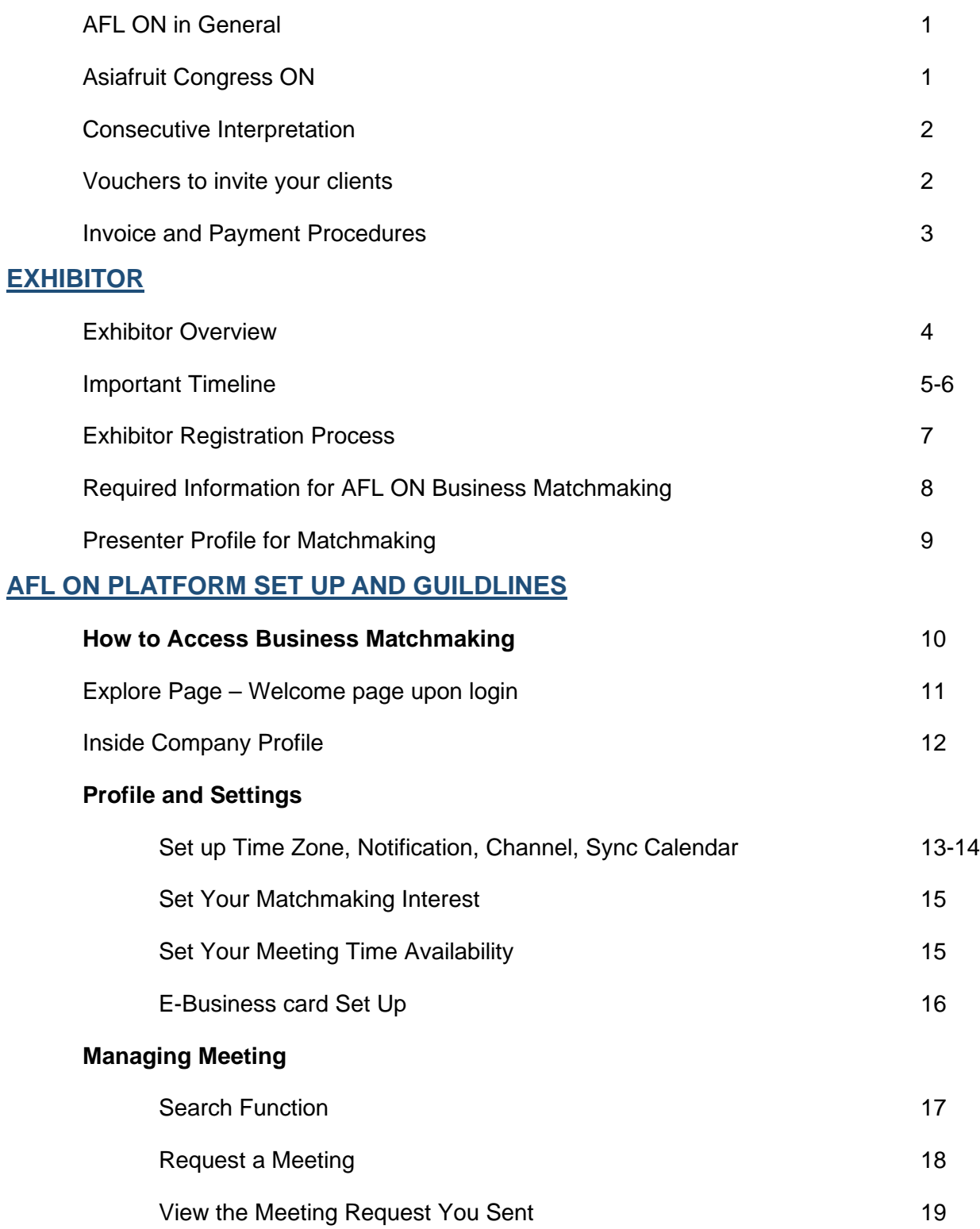

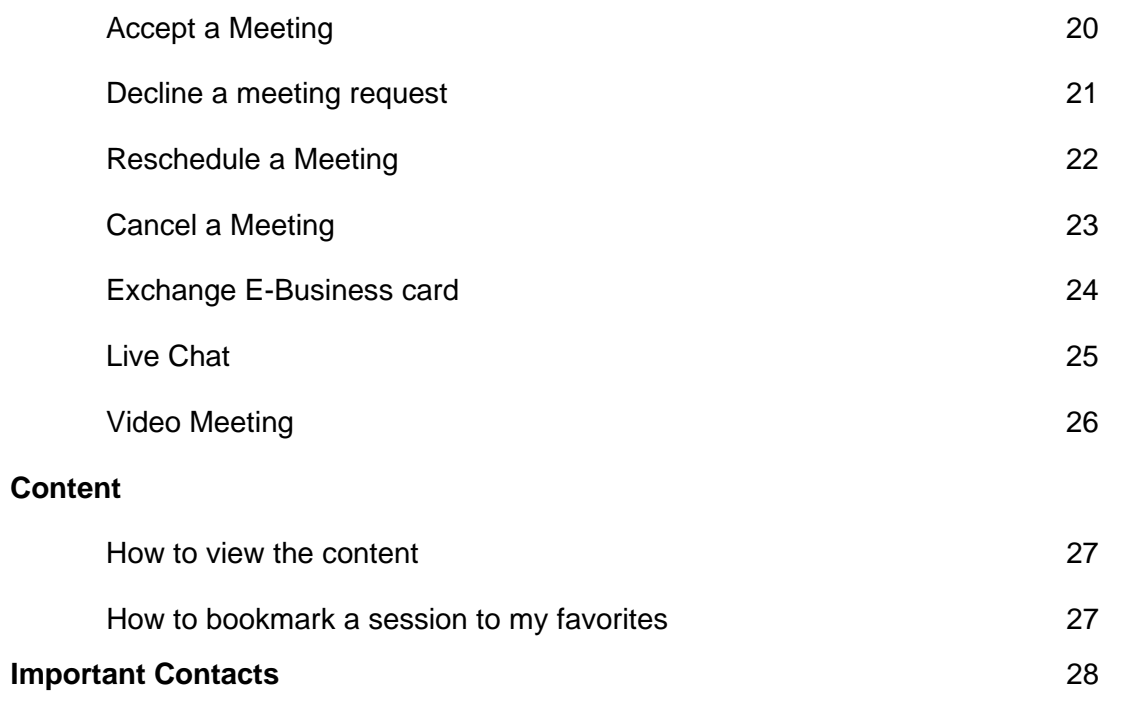

# **ASIA FRUIT LOGISTICA ON PLATFORM**

Things to know

ASIA FRUIT LOGISTICA ON **(hereafter called "AFL ON")** 

Official show dates: November 18-20, 2020

Business meeting 10.00 am – 10.00 pm CN/SG time zone

at<http://afl-on.asiafruitlogistica.com/>

(please note that business hours in Asia is from 09:00am – 6:00pm, to maximize your business meeting, we would highly recommend adjusting your meeting schedule to Asia business time)

Contents (Online Seminar and conference)

Asia Briefing: Oct 7 - Nov 11 every Wednesday

See here for details:

https://www.asiafruitlogistica.com/About/NEWEvents/Pre-EventWebinars/

#### ASIAFRUIT CONGRESS ON:

November 17: 2:00pm – 6:30 pm SG/CN time (LIVE)

November 18-20: View on demand

See here for details:

https://www.asiafruitlogistica.com/en/About/NEWEvents/AsiafruitCongres s/

Presentation slot by exhibitors (only ON Corporate package) Nov 18-20, 2020

You can find the Detailed Walkthrough video of the AFL ON platform at <https://www.youtube.com/watch?v=NAi5uqqBTaQ>

**Presenters under Exhibitor** refer to the staff of an exhibiting company who is appointed by company to take part in ASIA FRUIT LOGISTICA ON

- Exhibitor will be able to view and make appointment with visitors/other exhibitors while VISITORs can view and make appointment with Exhibitor only. (suggest to omit buyer because we do not have this category)
- Each exhibitor presenter will have their own personal profile and non-transferable.
- Each exhibitor presenter can conduct online business matchmaking and meetings at AFL ON during 18-20 Nov 2020
- Entitle to attend our curated content free of charge via AFL Platform that will incl pre-event webinars, all Hall Forums and **ASIAFRUT CONGRESS ON** too.
- **Presenters have the ability to edit the details in company profile within their own profile and it will be applied for whole company. We would suggest to assign 1 presenter to change pictures/image for the company**. Here are the things that presenter can edit inside the platform for company view:
	- Company Name
	- Logo & Banner
	- Company Description
	- Content under combined quota for media (product photo or video)

**Visitors** refer to visitor who will have his/her own individual profile and non-transferable.

• Visitor can view and make appointment with Exhibitor only.

**Scheduled Meeting** can take place only upon mutual agreement between 2 parties. Video calls & chat function will be made available only when both parties agree to (virtual) meet and meeting time will be 30 mins maximum per each pre-arranged meeting. There will be 2 times (max 60 mins each) chat with video function available to continue discussion during November 18-20 around the clock.

**Consecutive Interpretation** is available upon request at cost, please contact

Pico IES Group Ryann Choi Ryann.choi@pico.com Tel: +852 2660 4620

**Vouchers to invite your clients** our exhibitor package always include free visitor voucher codes to invite visitor/buyer to attend AFL ON platform. It is the same concept as Voucher for AFL physical event. Special for this year, each registered voucher will entitle to attend throughout period, including pre-during events & ASIAFRUIT CONGRESS ON.

- $\checkmark$  ON Business: 50 vouchers / Euro 1,500 face value in total
- $\checkmark$  ON Premium: 150 vouchers / Euro 4,500 face value in total
- $\checkmark$  ON Corporate: 500 vouchers / Euro 15,000 face value in total

Once they registered, they can create their own profiles and kindly note that once it is registered in our ticket shop at https://www.asiafruit-ticketshop.com/afl2020/, it is not transferable or change to new person as each person will have their own/unique profile in the platform. Organiser will send you the code in October.

We highly recommend you invite your buyers as soon as possible so that they can familiar with the system, set up their own profile and most importantly, you can make request /book the meeting with them earlier than others.

**ASIAFRUIT CONGRESS ON** Asia's longest-running international conference event for fresh produce decision makers takes place on 17 November 2020, as always one day ahead of ASIA FRUIT LOGISTICA. ASIAFRUIT CONGRESS ON livestreams from FRUITNET's studios on 17 November, delivering a high-powered programme focusing on the impact of the Covid-19 crisis on the market in Asia, and looking forward to the new business opportunities across the region in 2021. More info about congress, please visi[t www.asiafruitcongress.com](http://www.asiafruitcongress.com/)

# **Invoice and Payment Procedures**

1. This year ASIA FRUIT LOGISTICA will provide the invoice as e-invoice (considering as original invoice).

2. The e-invoice will be sent to you in October 2020. You can print out and use it for make the payment via bank transfer.

3. Payment fees will be invoiced upon conclusion of the Contract for the Exhibitor Packages according to section IV.2 of General Terms and Conditions, the remuneration is due and payable immediately without deduction upon receipt of invoice. The prices of the Exhibitor Packages are net prices and do not include the statutory German value added tax.

4. The VAT Form attached to the Contract for the Exhibitor Packages should be filled in and submitted accordingly.

5. All payments must be made in EUR. If payments are made in US-Dollar, the fixed exchange rate for the US-Dollar against the EUR of 1.20 shall apply.

6. For each alteration of invoices, an additional handling fee of EUR 80 will be charged.

7. For more details, see AFL ON General Terms and Conditions section "V. Invoicing Exhibitor Package"

**EXHIBITOR OVERVIEW**

**Exhibitors Packages**

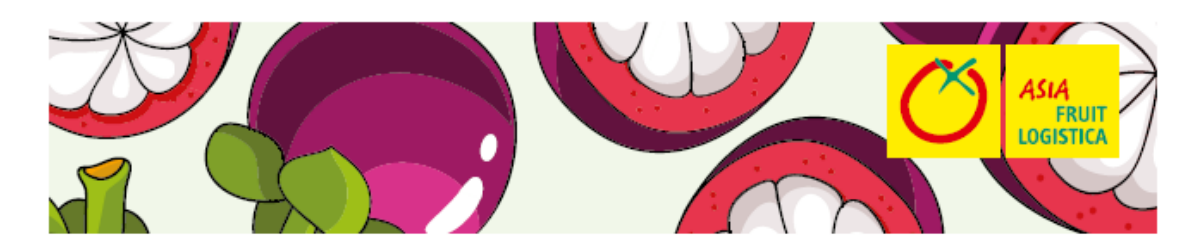

# **ASIA FRUIT LOGISTICA ON: EXHIBITOR PACKAGES**

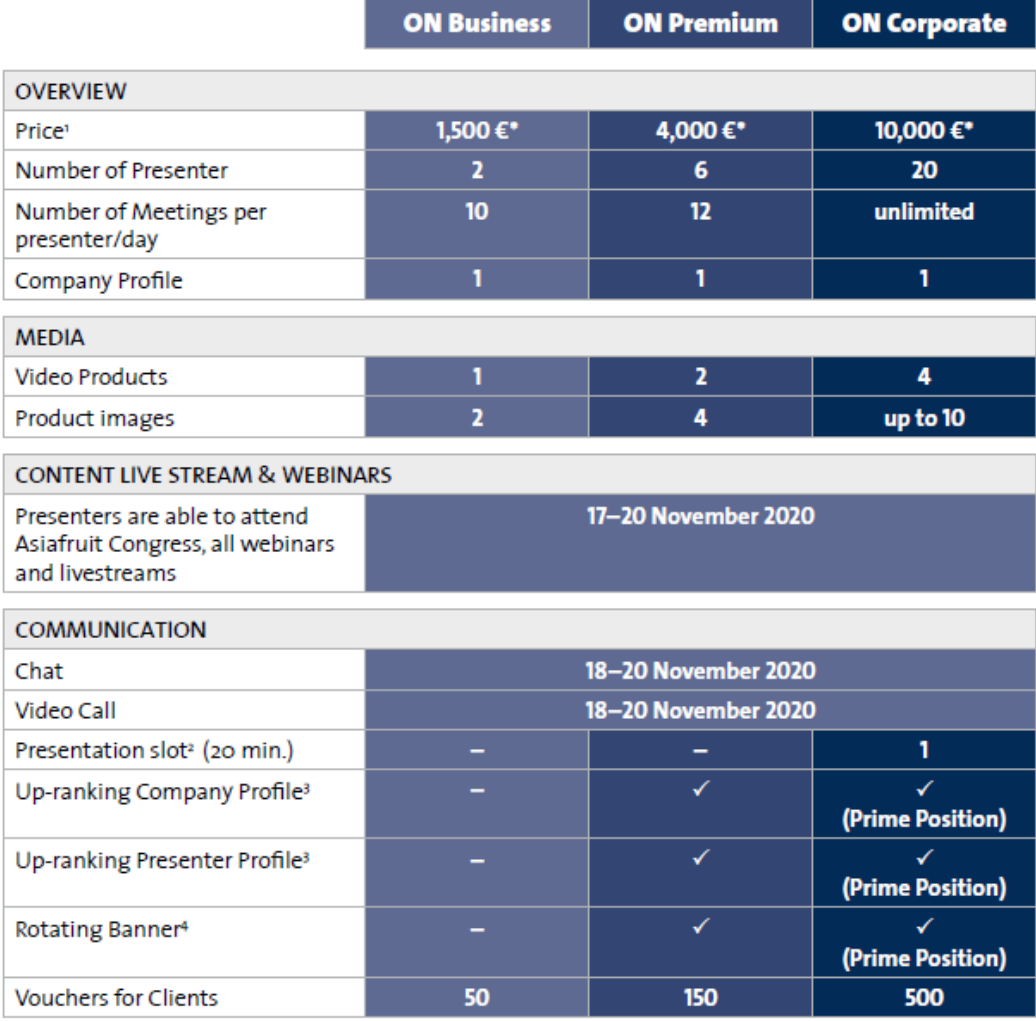

\*plus 16% VAT

# **IMPORTANT TIMELINE**

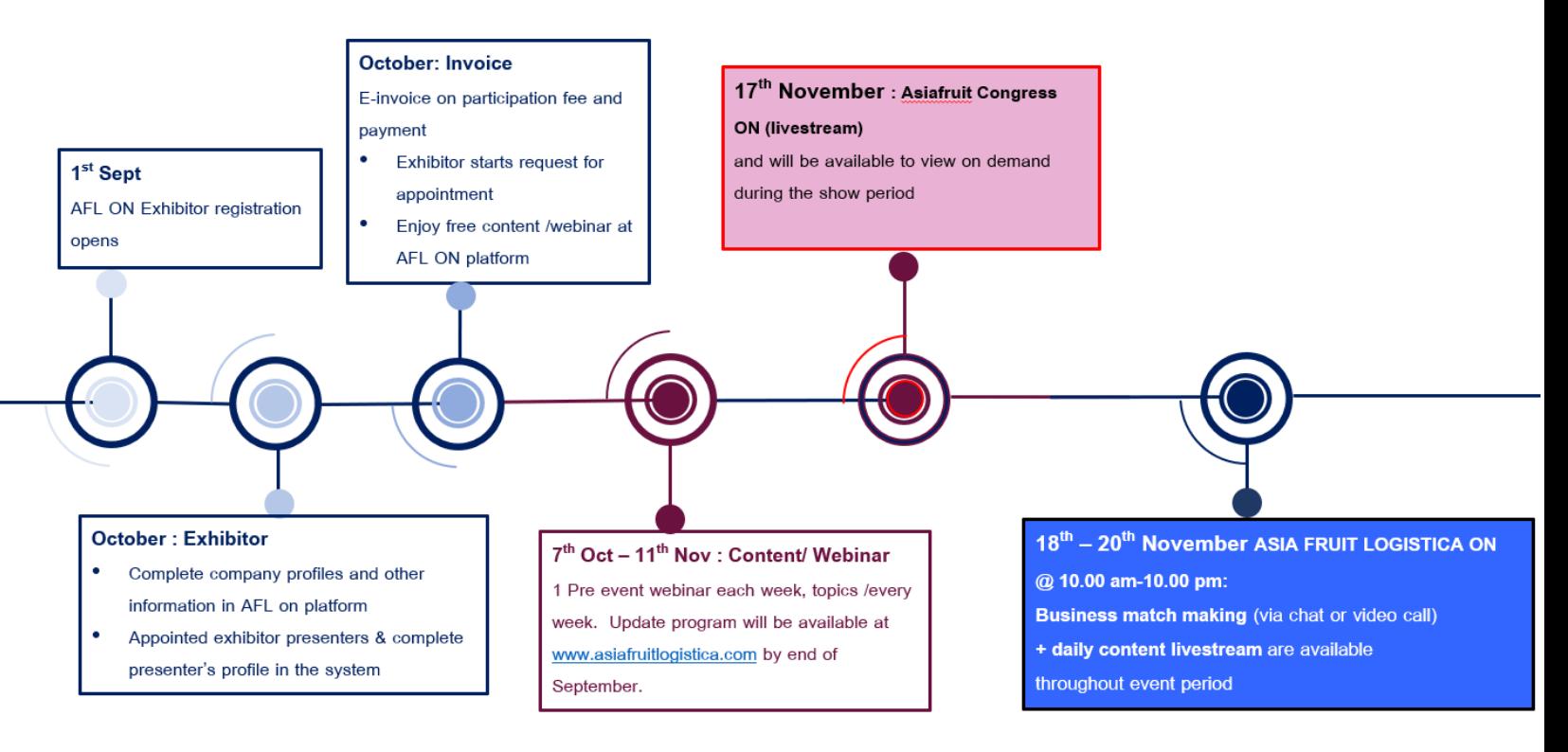

#### **October – Onwards:**

- Exhibitor to complete company profiles and other information in AFL on platform
- Exhibitor to complete presenter's profile in the system.
- E-invoice on participation fee and payment
- Exhibitor initiates request for appointment
- Enjoy free content and webinar at AFL ON platform

# **7th October -11th November: Asia Briefing (Free Content and Webinar)**

Broadcast every Wednesday at 2:30pm China / Singapore time, ASIA BRIEFING covers a range of hot topics.

- **Fruitnet Forum Cherry** -Cherry boom: the future of the market in Asia
- **Fruitnet Forum Apple** -European apples in Asia
- **Smart Horticulture Asia:** Tech briefing
- **Fruitnet Forum China** -Marketing to China post-pandemic
- **Cool Logistics Asia:** Logistics briefing
- **Fruitnet Forum Avocado** -Extending the reach of avocados in Asia *Update program will be available at https://www.asiafruitlogistica.com/About/Events/*

# **17th November: Asiafruit Congress ON** (livestream)

# **18th – 20th November: ASIA FRUIT LOGISTICA ON at 10:00am-10:00pm:**

- **Business match making** via chat or video call
- **Daily content livestream** is available throughout event period

## **EXHIBITOR REGISTRATION PROCESS**

1. After you finished the online registration you will receive the AFL ON 2020 – confirmed email as shown in below capture,

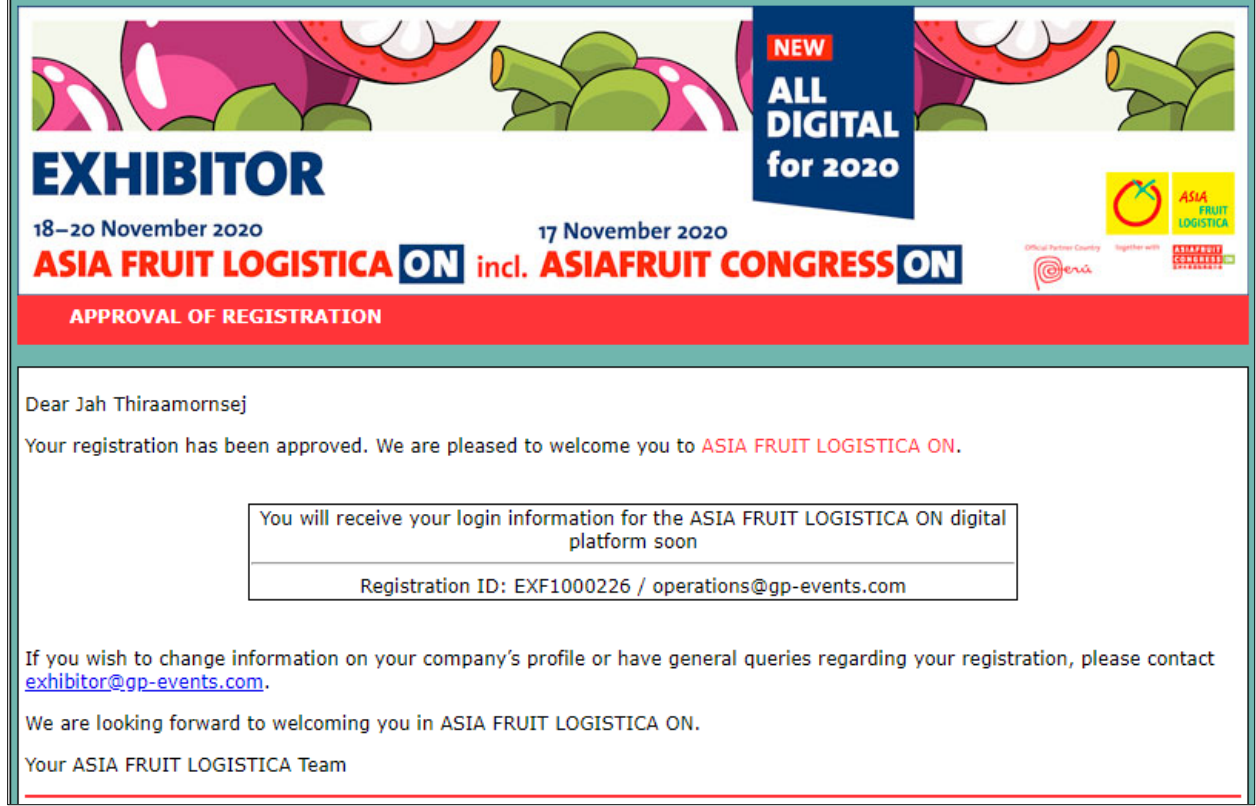

- 2. Once the revision is completed, you will receive a confirmation email including your registration as a PDF attachment and the Required Information for AFL ON Business Matchmaking sheet.
- 3. To complete the registration process, you must complete the PDF form and excel sheet by following the below steps,
	- a. PDF application form: Please print and sign it, add your company stamp
	- b. Required Information for AFL ON Business Matchmaking sheet: Complete all required Information (include company details and the company's precentors profile) in excel sheet
	- c. Send both files back to us at [exhibitor@gp-events.com.](mailto:exhibitor@gp-events.com)
- 4. Our operations team will get back to you with the corresponding approval or inquiries, if any, within  $1 - 2$  working days.
- 5. The AFL ON platform login will be sent to each presenter of your company

# **REQUIRED INFORMATION** *FOR* **AFL ON BUSINESS MATCHMAKING**

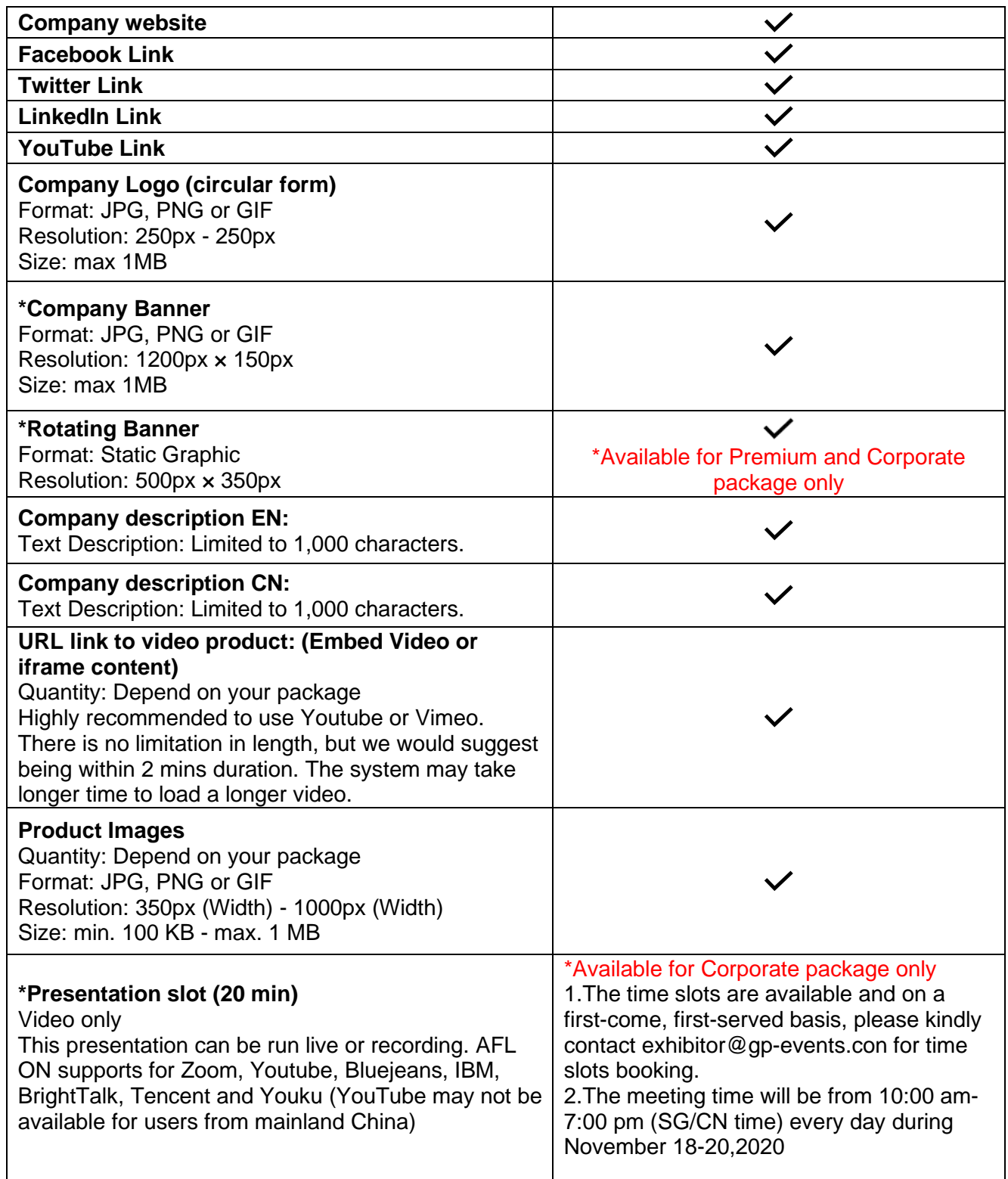

*Remark: If you wish to change any of the information submitted or have general queries regarding your registration, please contact [exhibitor@gp-events.com.](mailto:exhibitor@gp-events.com)* 

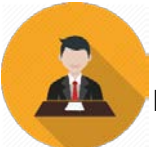

# **PRESENTER PROFILE FOR MATCHMAKING**

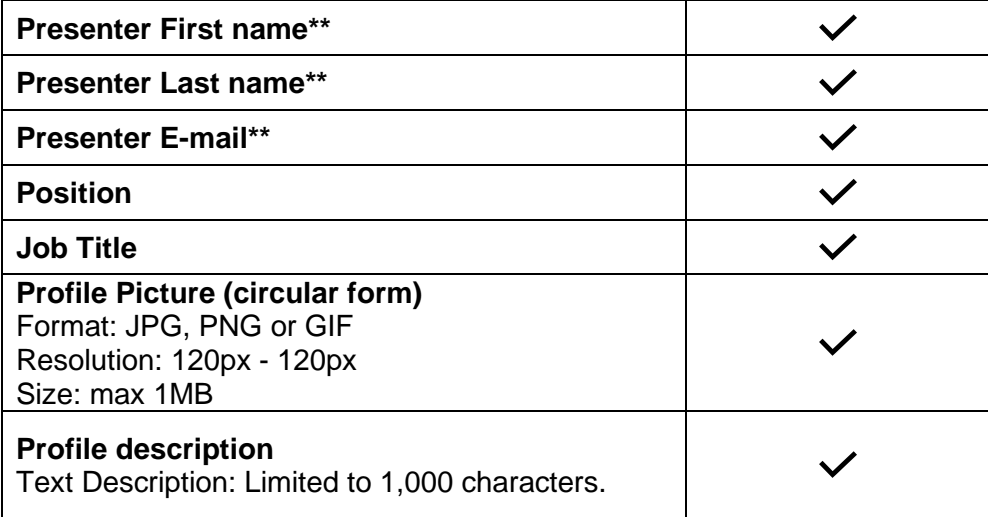

**Please kindly send all required information to AFL ON Team at [exhibitor@gp-events.com](mailto:exhibitor@gp-events.com) before 31 October 2020**

# **Remark:**

*\*\* Presenter or the staff member on AFL ON platform is unique for one person, nontransferable / unchangeable* 

#### **BUSINESS MATCHMAKING GUIDELINES**

#### **HOW TO ACCESS BUSINESS MATCHMAKING?**

Your passcode to access Business Matchmaking can be found in the first email (titled 'Your Online Profile in ASIA FRUIT LOGISTICA ON') that was sent to you after successful & approved registration.

- Each presenter will receive the passcode to access Business Matchmaking via registered email (your account will automatically be generated)
- Click "ACCESS ONLINE PROFILE" or use unique passcode (8 units) or simply scan the QR code in the email for login.

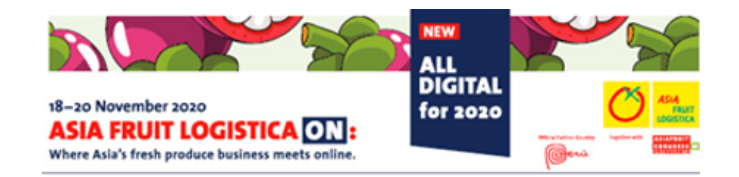

#### Your Online Profile for ASIA FRUIT LOGISTICA ON

Dear FRUIT LOGISTICA

Welcome to ASIA FRUIT LOGISTICA ON digital platform, where you can make new connections, meet business partners and organise formal business meetings now."

Benefit from the full AFL ON experience and join our pre-event webinars which will start in October. Find more information here

Don't miss out on our enriching programme including Asiafruit Congress ON (17 November 2020), all business meetings\*, all hall forums and exhibitors presentations (18 - 20 November 2020).

\*not available for viewer accounts Access your account by clicking below:

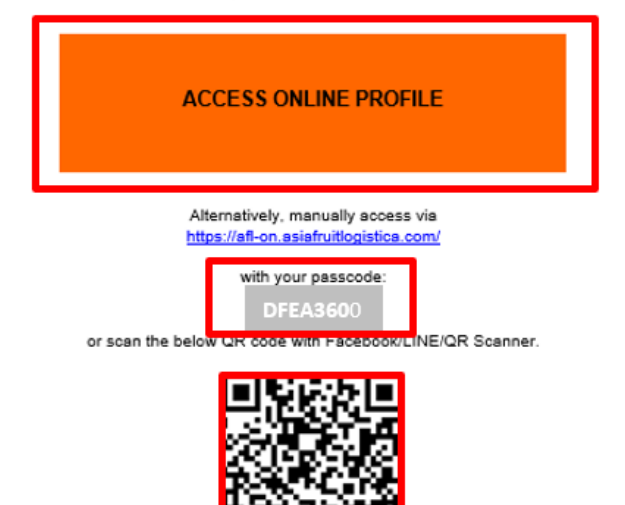

#### **Remark:**

*If you are unable to find this email, you can also enter your email address at the login page under 'Lost Passcode?' and your login details will be sent directly to your email*

# **EXPLORE – WELCOME PAGE UPON LOGIN**

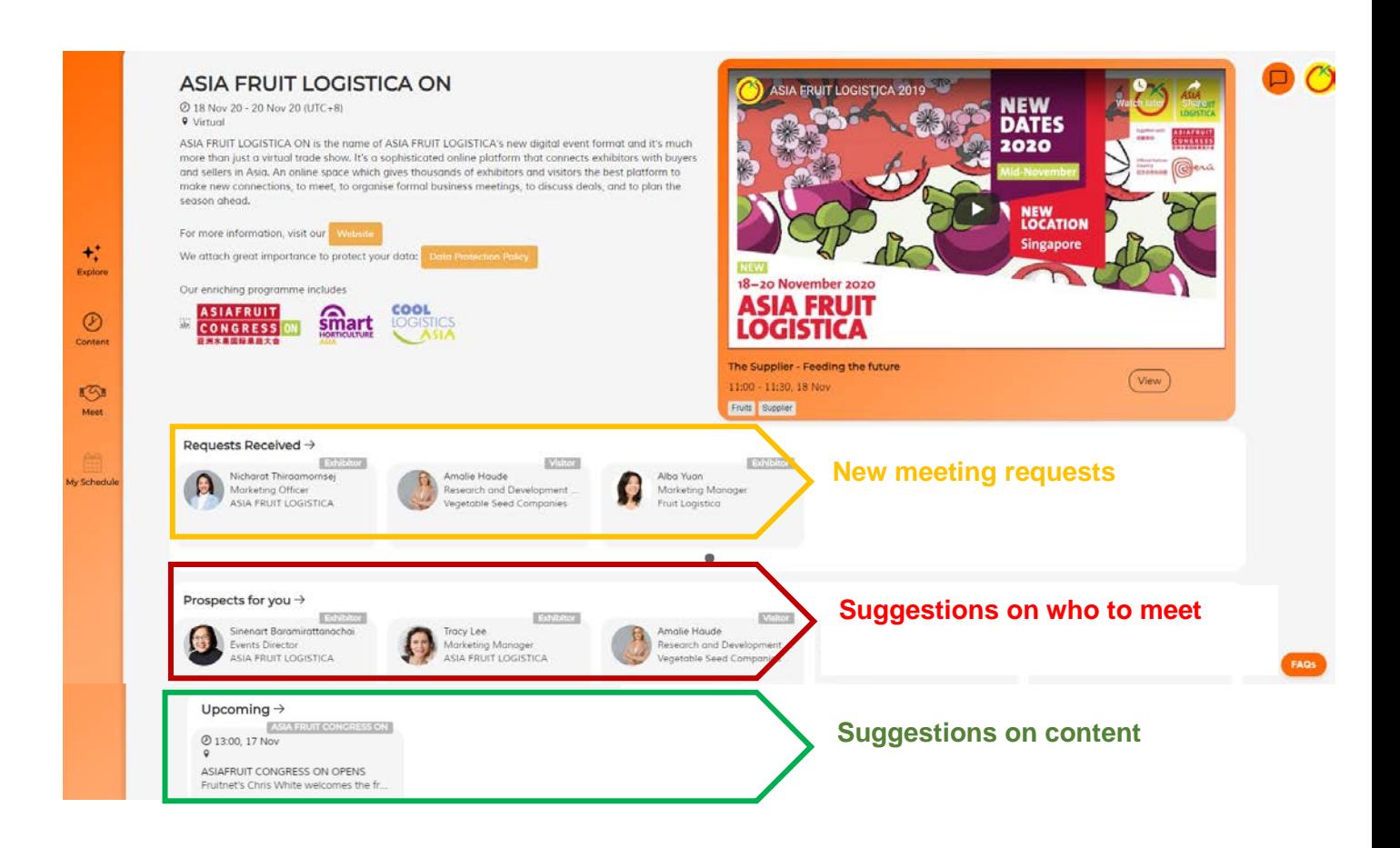

#### **INSIDE COMPANY – PRESENTERS, PROFILE AND MEDIA PRODUCTS**

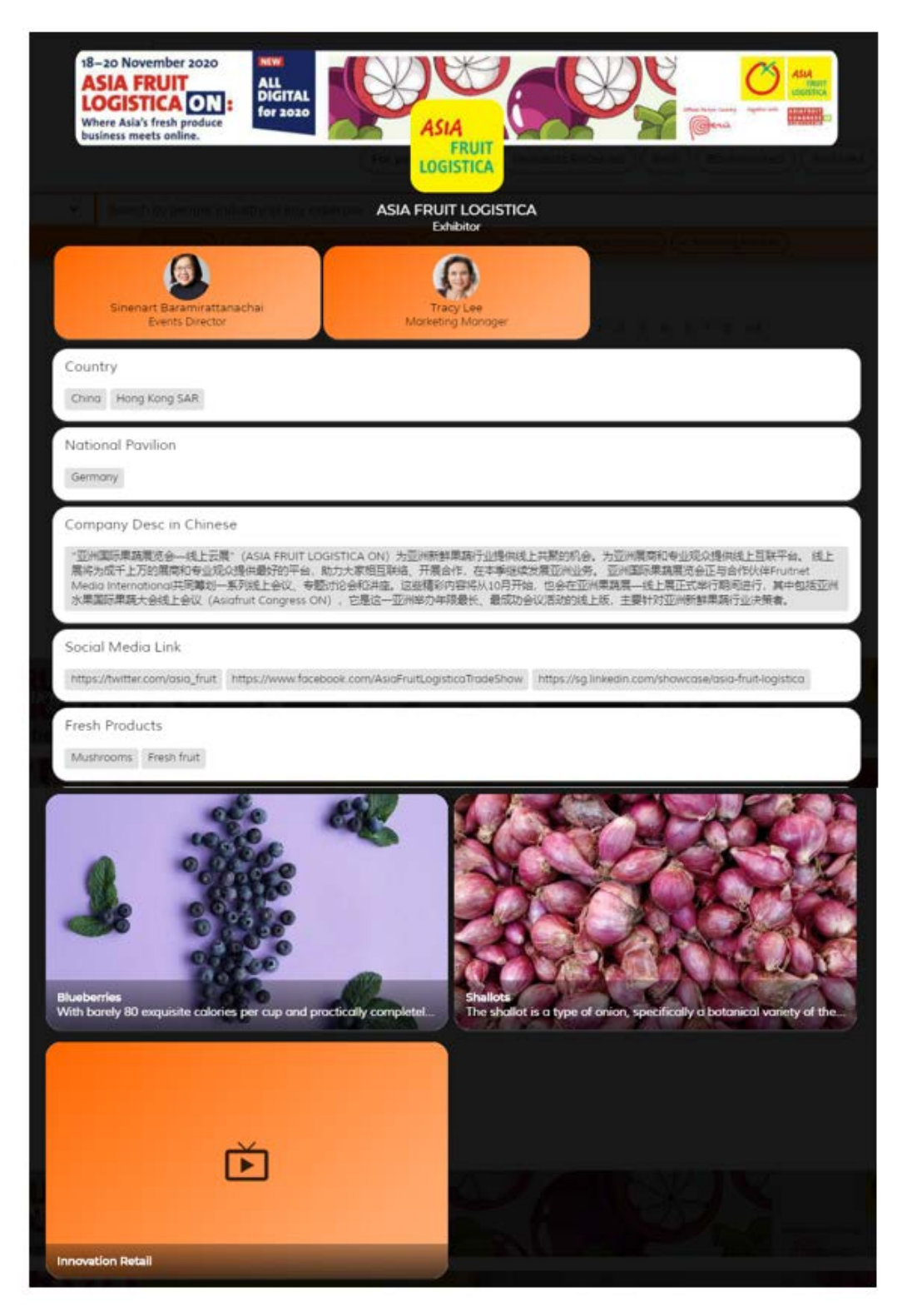

#### **PROFILE SETTINGS**

- **How do I change my profile details?**
- 1. To change your profile details, click on your profile logo icon at the top righthand corner.
- 2. Click Upload Image to update your profile picture
- 3. Click App Setting to set Notification frequency and system interface language

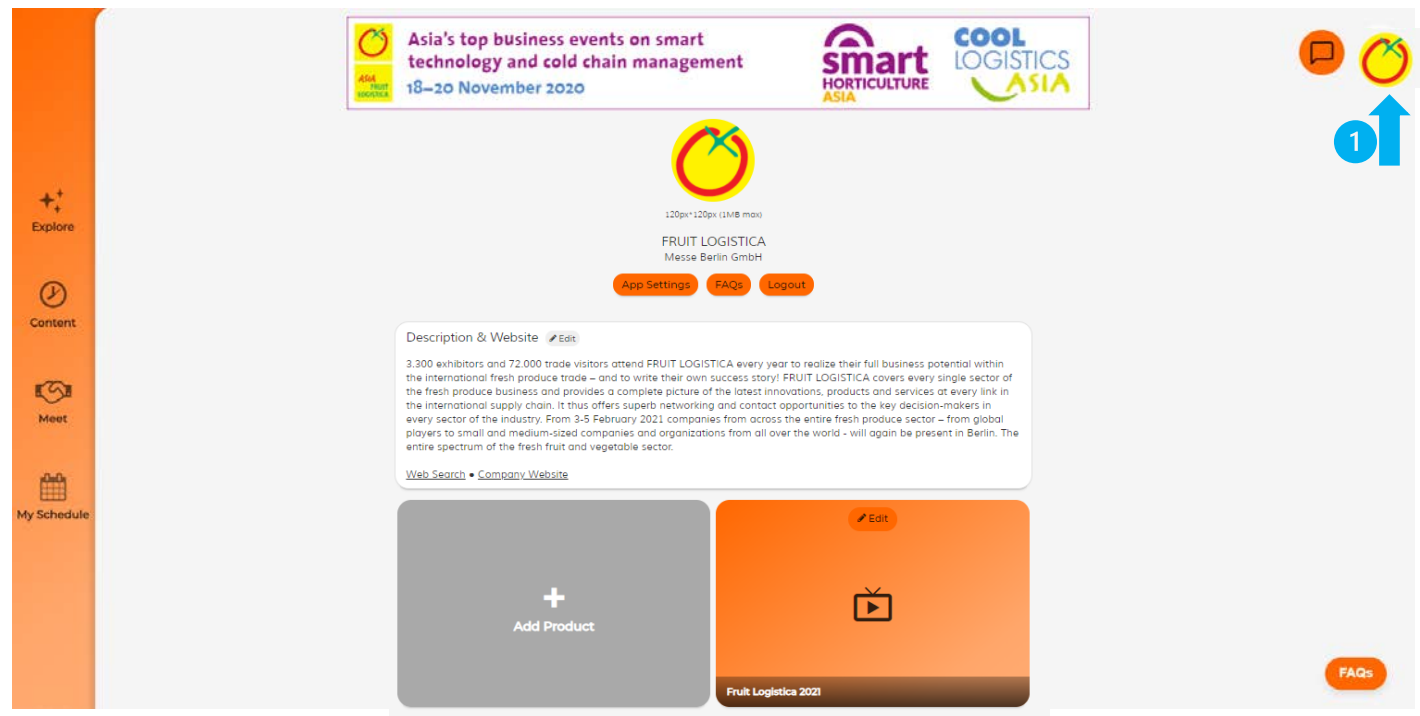

- **Set up your Time Zone, Notification, Channel, Sync Calendar**
	- Go to My Schedule, click any date to edit the followings:

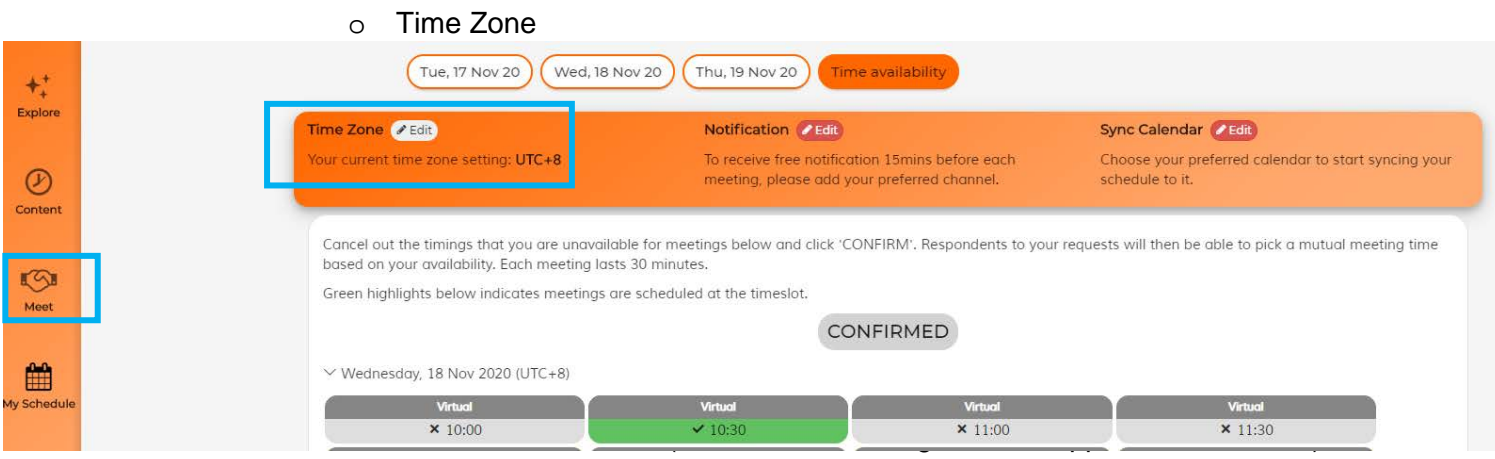

#### o Notification

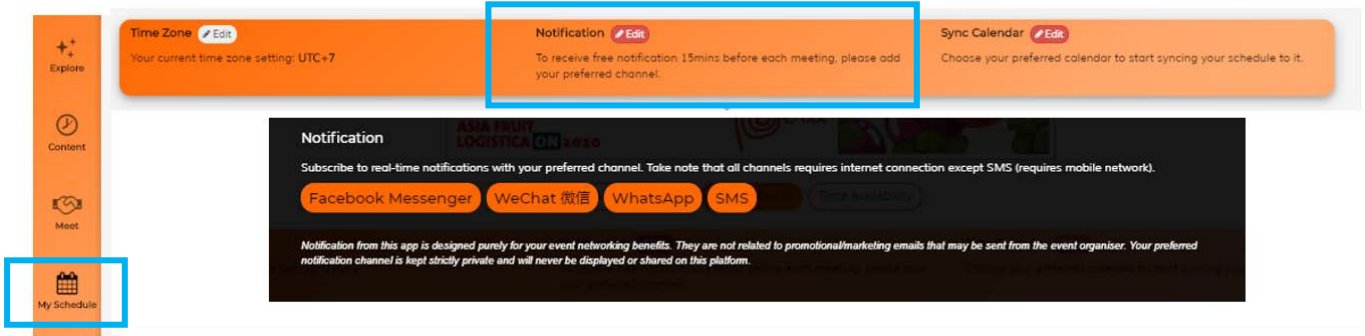

## o Sync meeting schedule to your Calendar

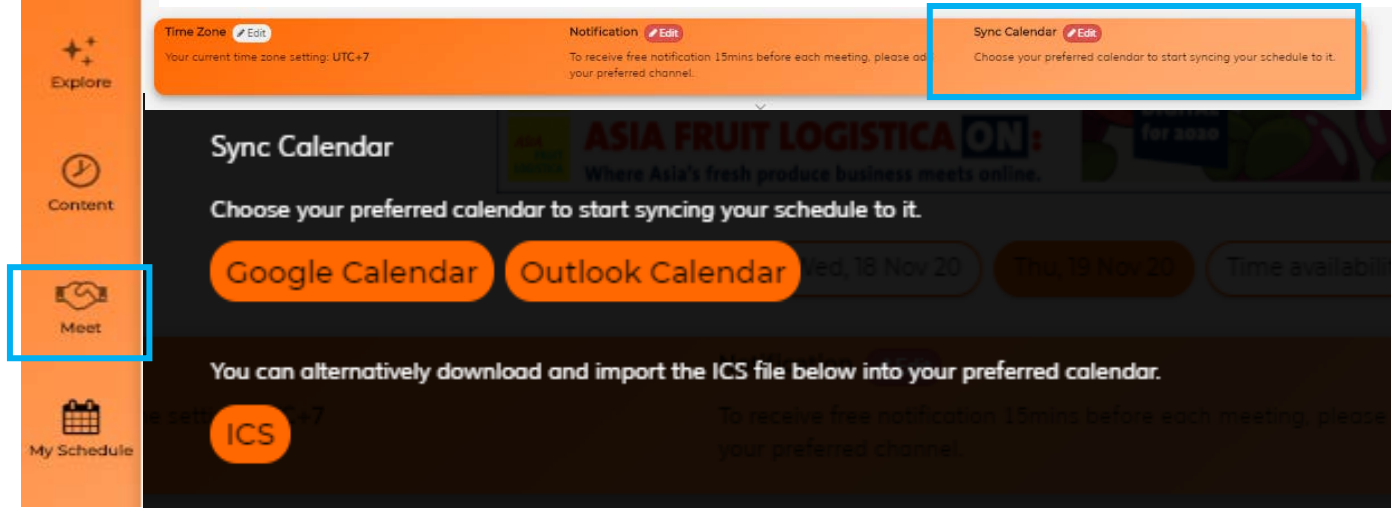

## **Set Your Matchmaking Interest**

1.Click Meet on the left-hand menu then click "**For you"**

2.Click Add Interests to facilitate the best recommendation for you

3.Click the company to view their detailed profile and go to Meet

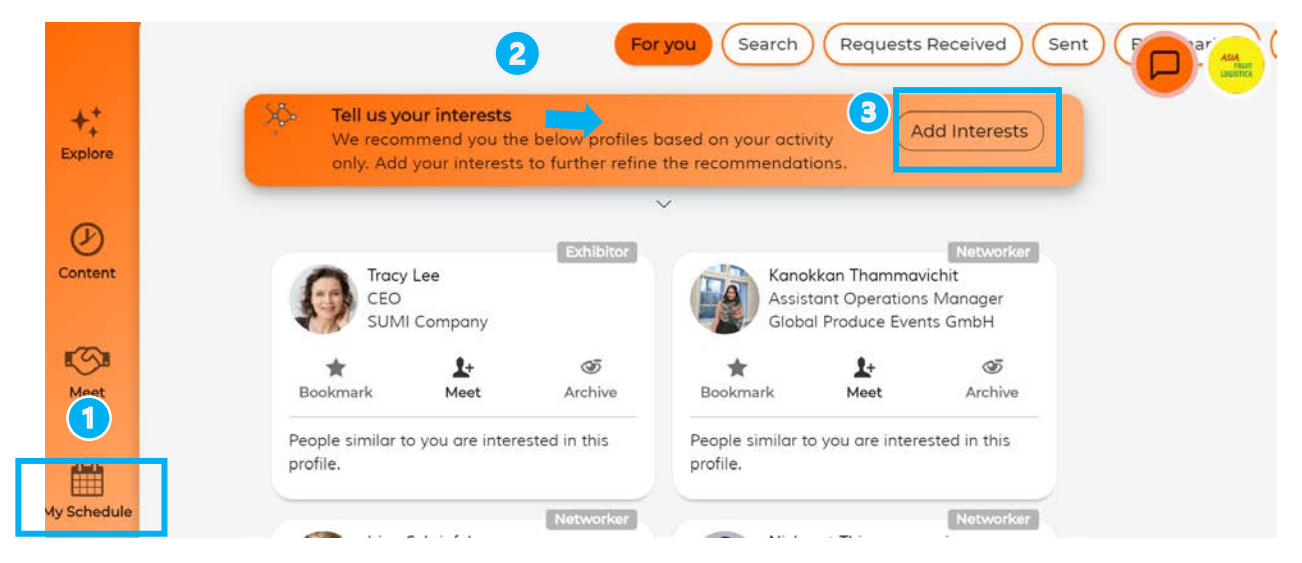

## **Set Your Meeting Time Availability**

• Go to My Schedule, click Time Availability to confirm your available time for meetings

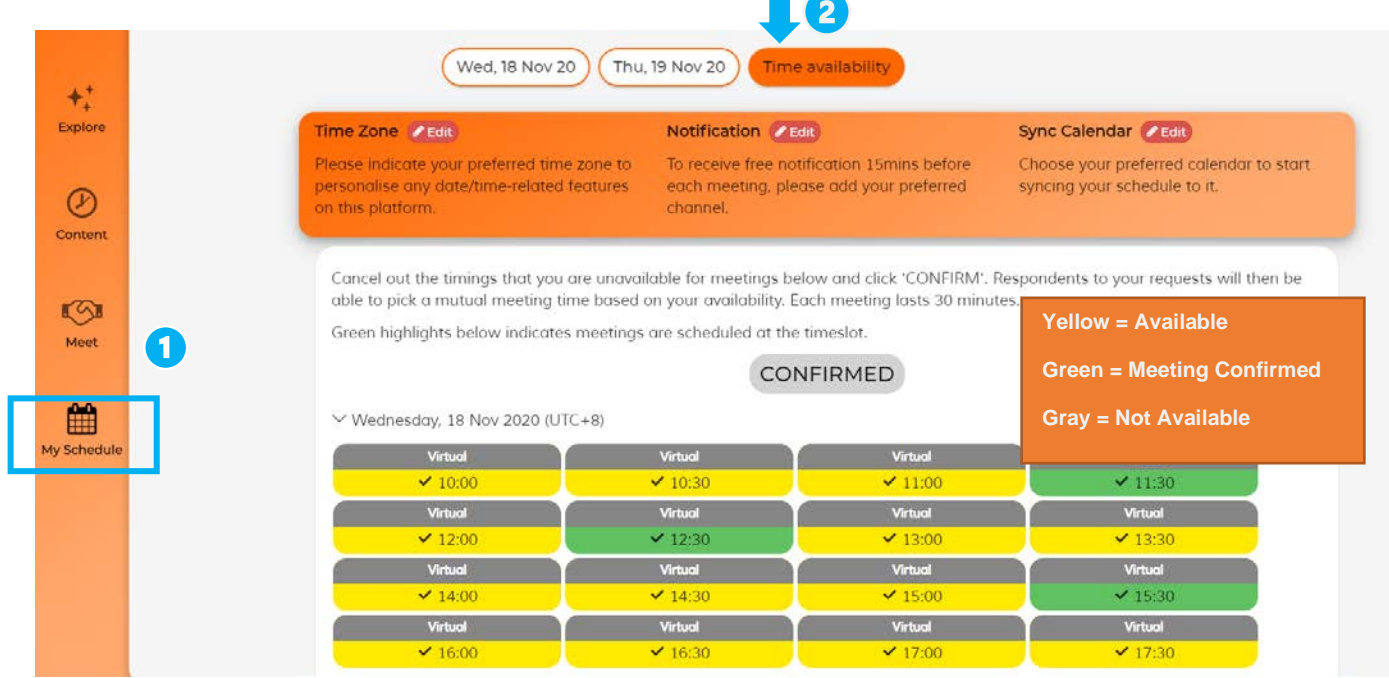

# **Remark:**

*Chat function available by 18 November 2020 08:00am China/Singapore Time, for contacts with confirmed meetings arrangement*

# **E-Business card Set Up**

By default, the E-Business card will only display your registered email address. To include your mobile number, please follow the steps below

1. Click on your My Schedule

2. Click the "Edit" button on Notifications (Facebook messenger/ Wechat/ Whatsapp/ SMS)

- 3. Enter Country Code and Mobile number
- 4. Click Save

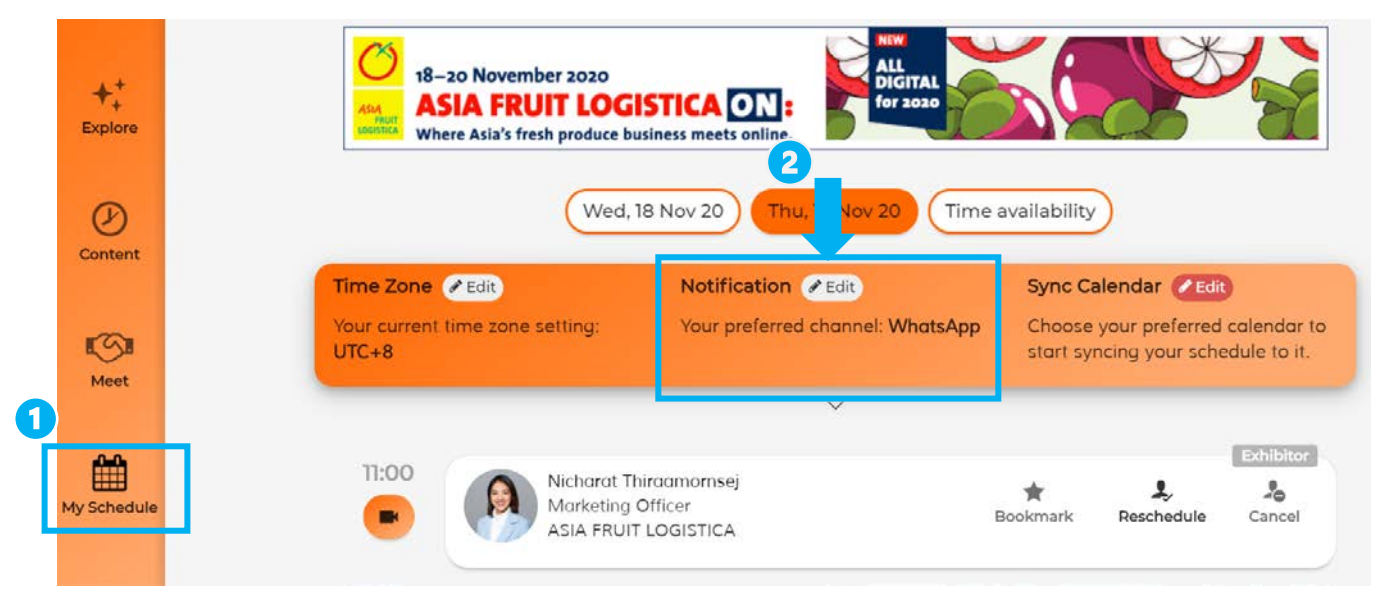

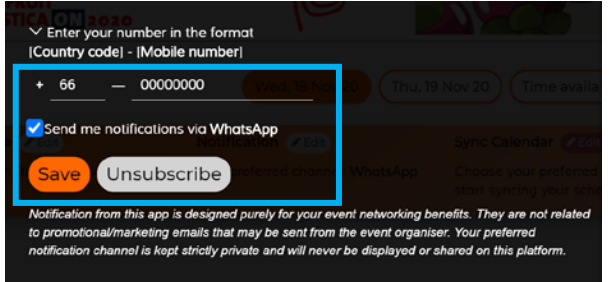

#### **HOW TO MAKE MEETING**

## **Searching by keywords / filters / companies / people / products / group people and national pavilion**

1. Go to Meet function on the left-hand menu then click Search

2. Search by Keywords / Filters / COMPANIES / PEOPLE / Groups of People / National **Pavilion** 

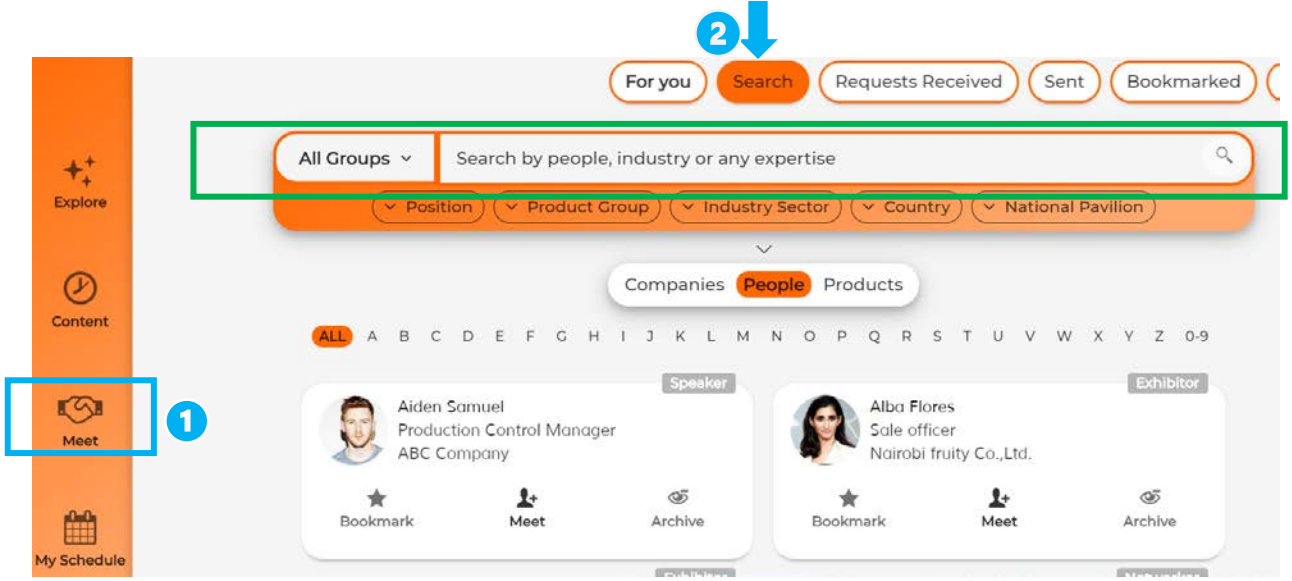

#### *Remarks:*

*Please indicate your available meeting slots and confirm your schedule before exploring the platform. This will ensure that all your meetings are scheduled within your available time frame*

- *Meet – The page where you can find all attendees and request meeting*
- *Bookmark – You can bookmark any profile that you like and access later*
- *Archive – You can archive the profile that will no longer be under search or "for you". It can be those who have declined to meet, the profiles you would not prefer to see again*

#### **Request a Meeting**

- 1. After having located a company under For You / Search, click Meet to send out a meeting request
- 2. You may enter a message to elaborate your meeting interest and click "Send meeting request"

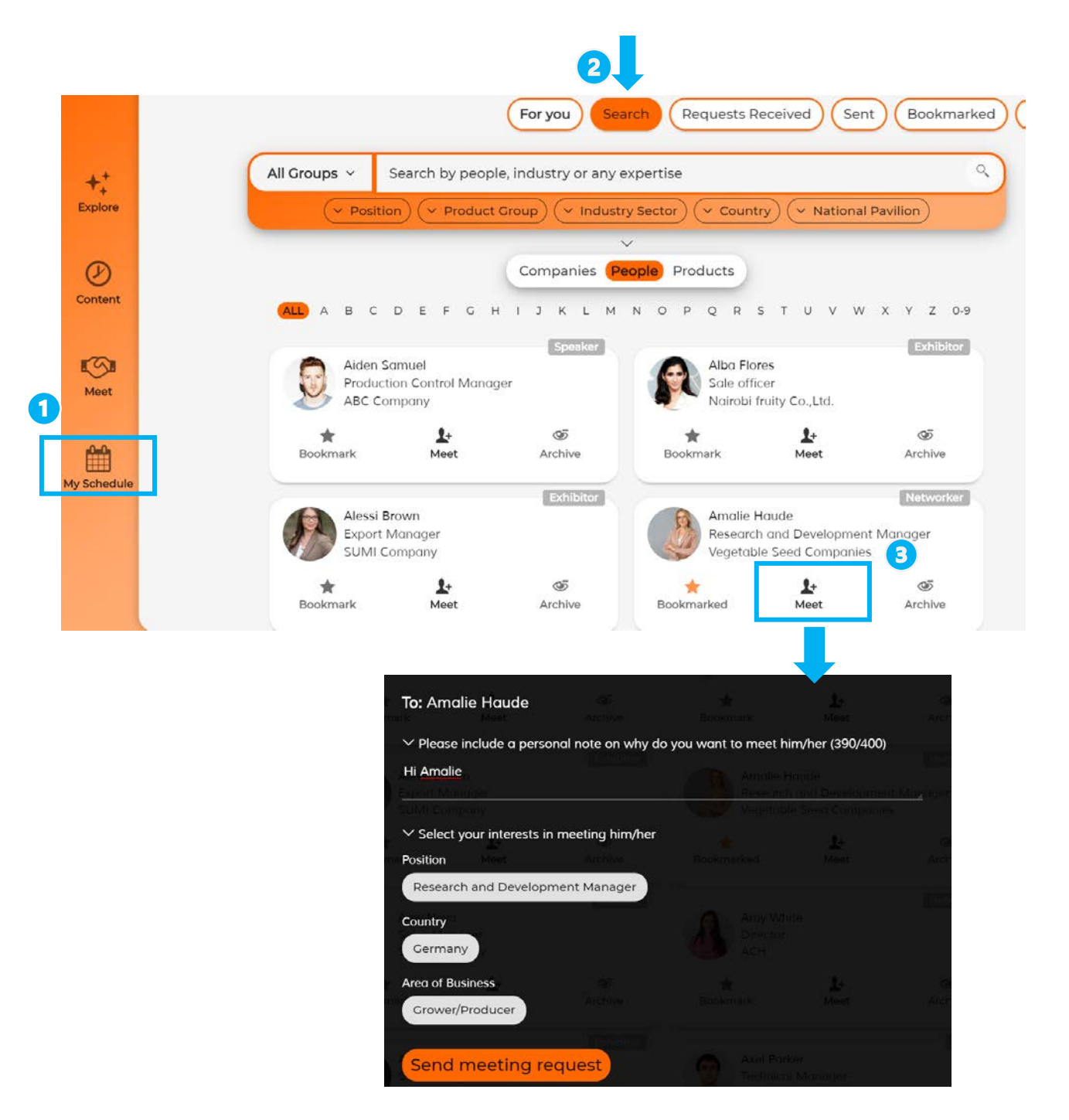

#### **View the Meeting Request You Sent**

֦

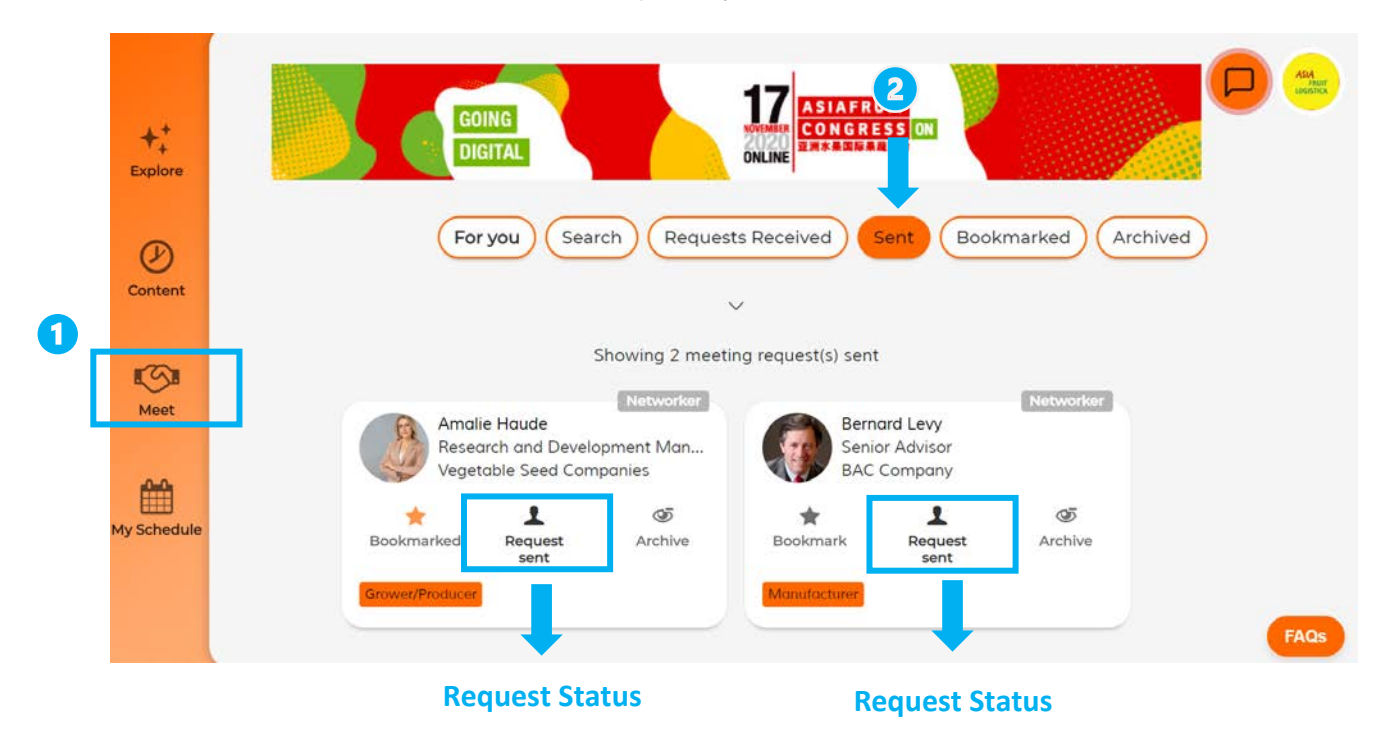

• Go to Meet, click Sent to view the requests you have sent

# *Remarks:* • *Meeting quota depends on your exhibitor package*  • *Meeting requests are personally sent to you by participating attendees who are keen to meet you via the platform. To view the list of requests, click on "Request received"* • *If meeting is cancelled before the scheduled time, it will not be counted in the quota.* • *No show will not counted in the quota if you do not rating the meeting. If you rate the meeting then it will be counted as 1 meeting quota*

## **Accept a Meeting**

- 1.Go to Meet function on the left-hand menu
- 2.Click Request Received
- 3.Click Accept request
- 4.View the available timeslots of the counterpart, then pick one for the meeting

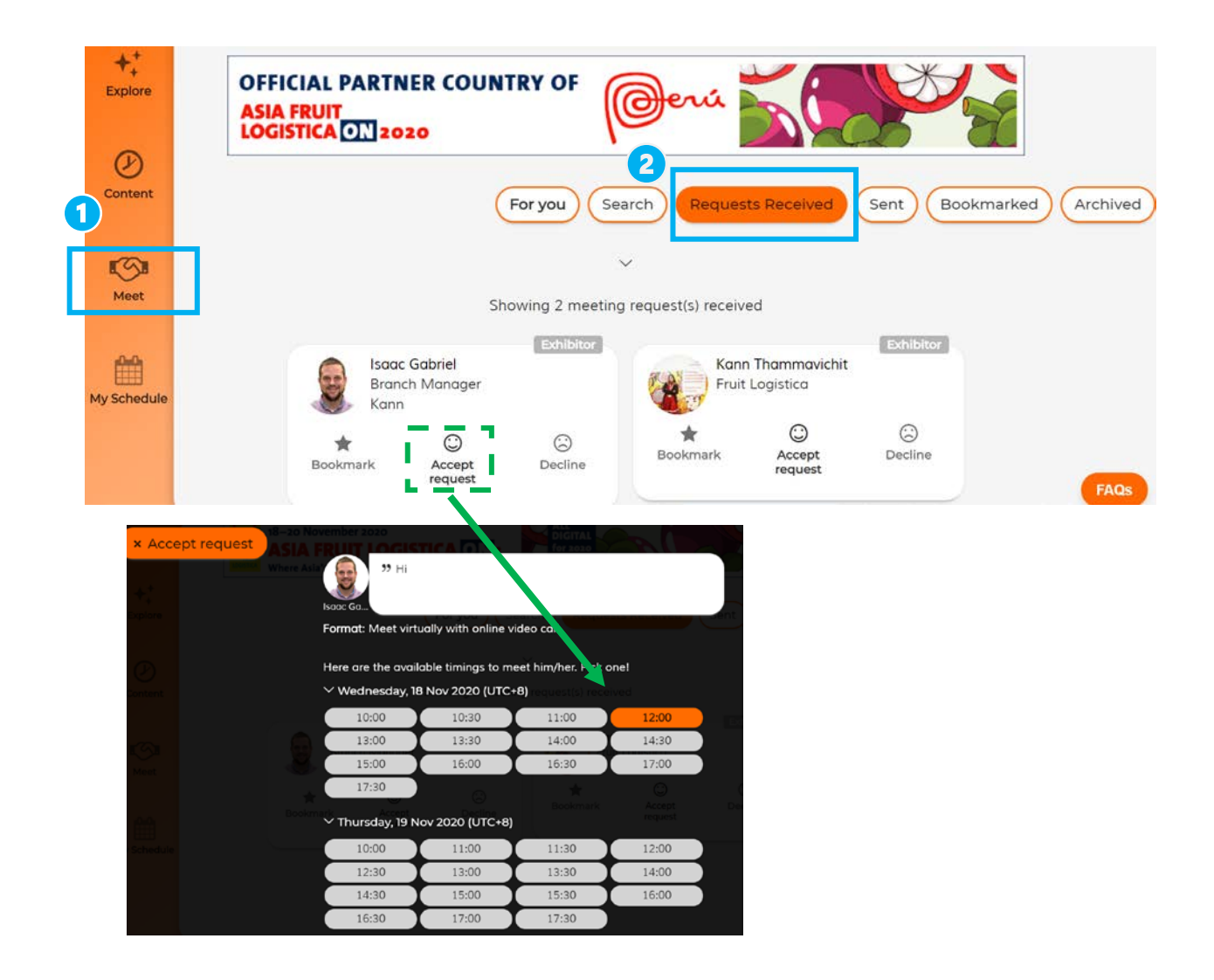

#### **Decline a meeting request**

- 1.Go to Meet on the left-hand menu
- 2.Toggle to "Requests Received "
- 3.Click on "Decline"
- 4. Indicate your reason of decline by selecting from the dropdown menu

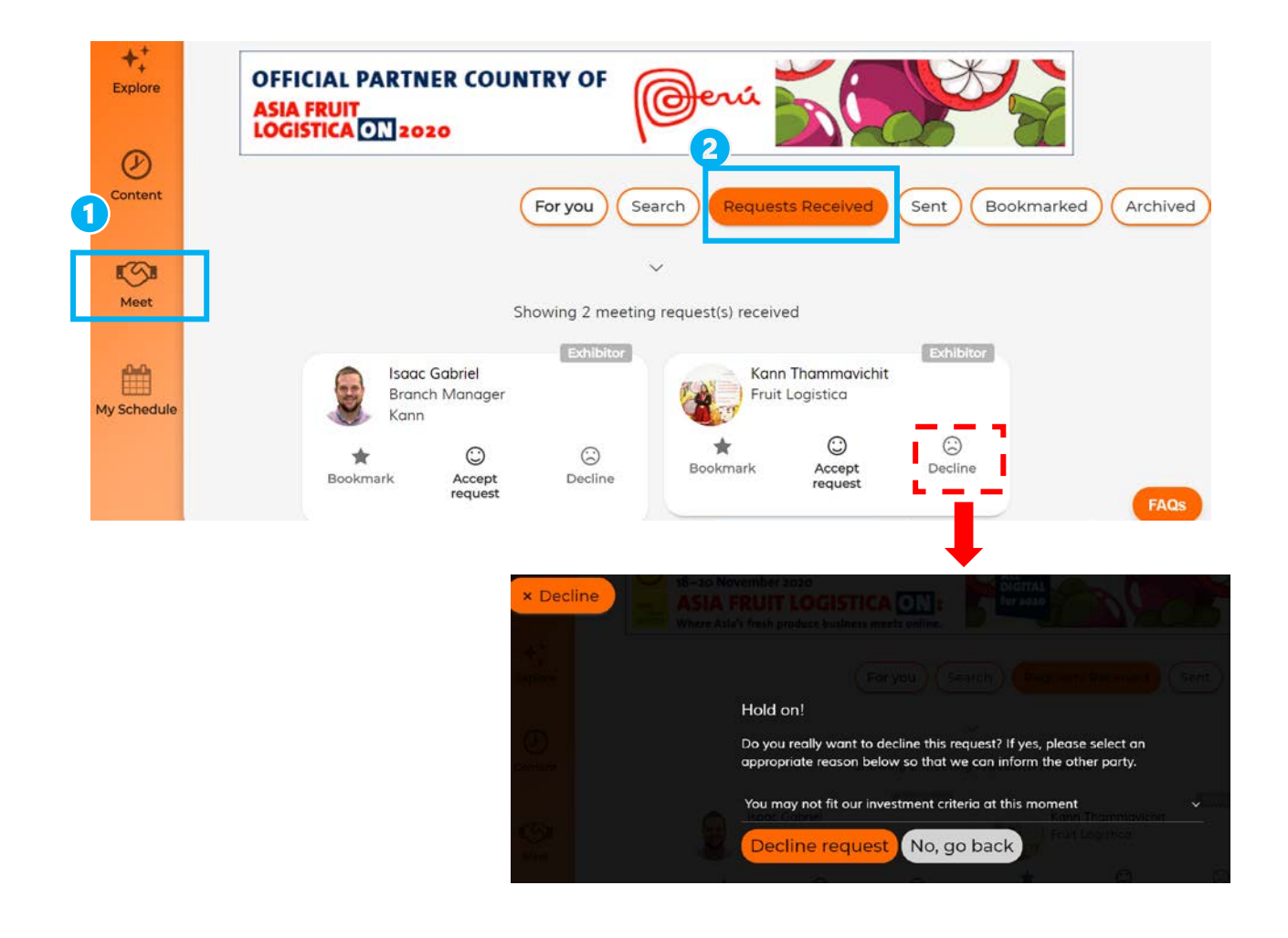

#### *Remarks:*

*Meeting request is raised on individual basis. A particular individual cannot send meeting request once it has been rejected. However the presenter from the same company may initiate meeting request.*

*Please note that due to data privacy law, 2 parties can only chat/communicate if both of them agree/accept the connection.*

#### **Reschedule a Meeting**

1.Go to My Schedule function on the left-hand menu

2.View your meeting schedule of each day

3.Click Reschedule to reschedule a meeting where mutually available timeslots will be shown automatically

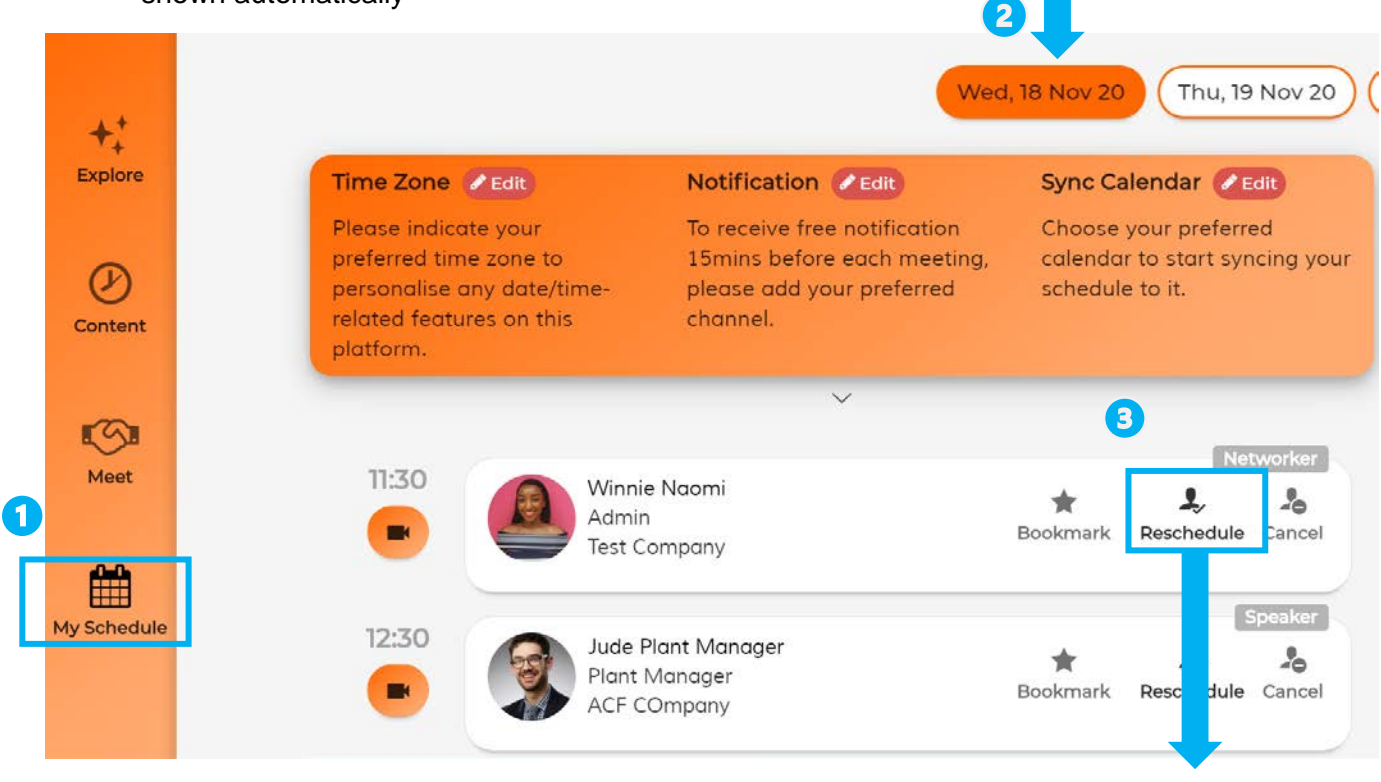

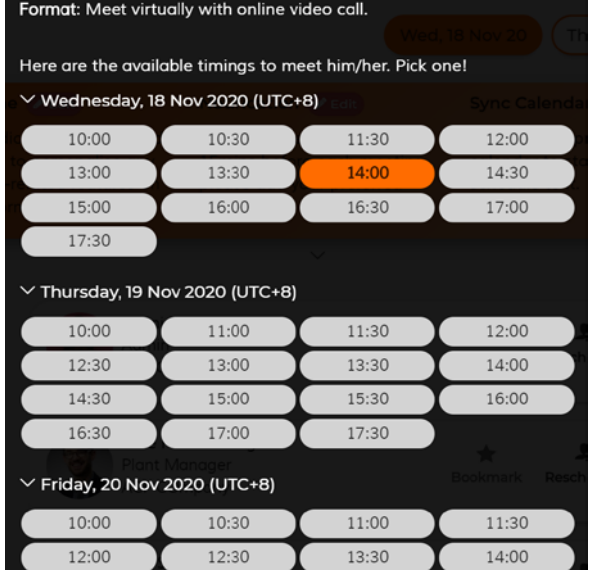

#### *Remarks:*

*You can re-initiate meeting request as long as it is not denied. Once denied, the person cannot initate meeting request to the same person again*

#### **Cancel a Meeting**

1.Go to My Schedule function on the left-hand menu

2.View your meeting schedule of each day

3.Click the "Cancel" button on the person's profile, and select a reason from the dropdown menu (optional)

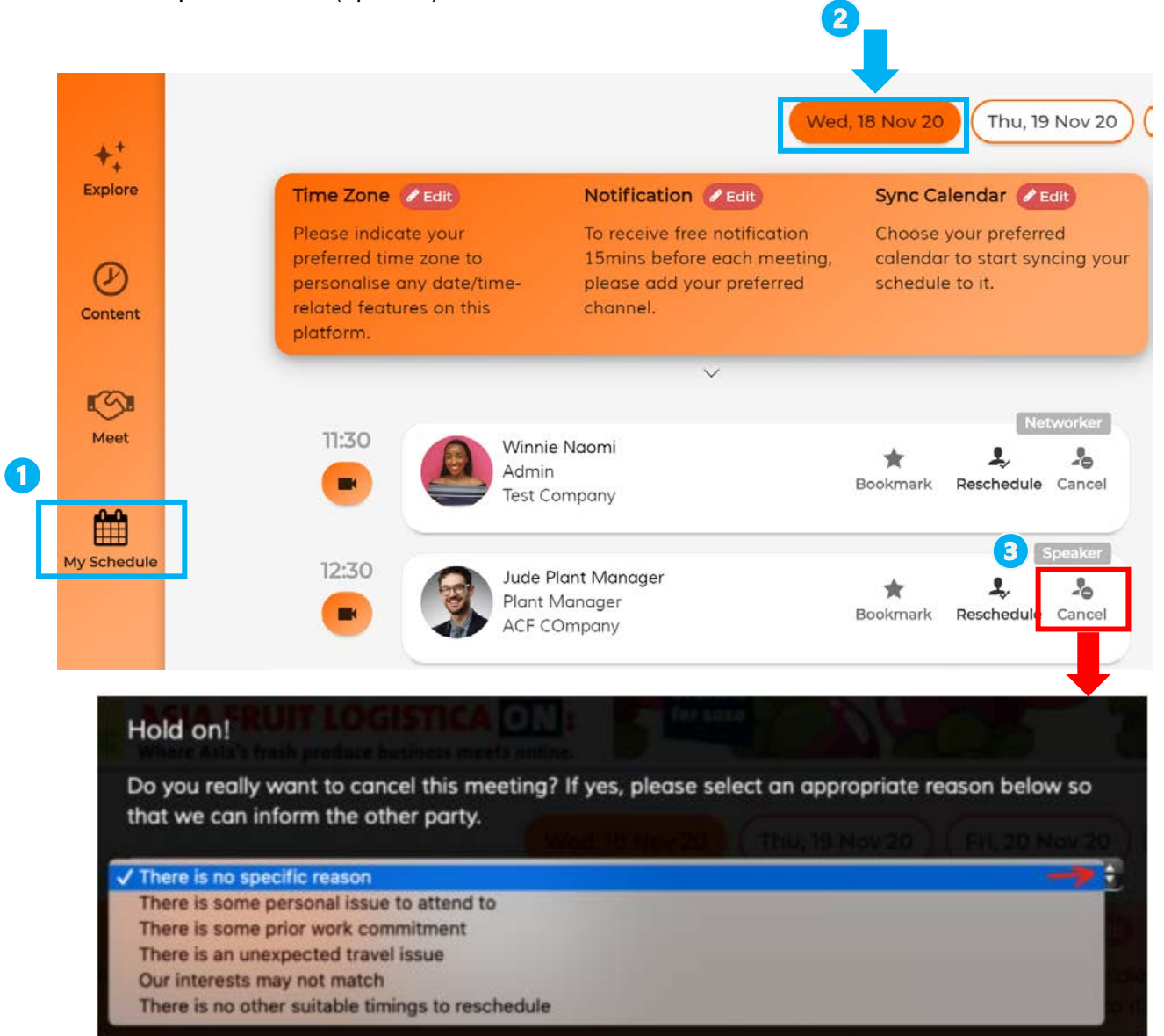

## **Exchange E-Business card**

- 1. Click the "Messages" icon on the top righthand corner
- 2. Click on the connection you would like to communicate
- 3. Click on the 'ID Icon' below the text box
- 4. Send virtual contact card for the other party to save onto their device directly

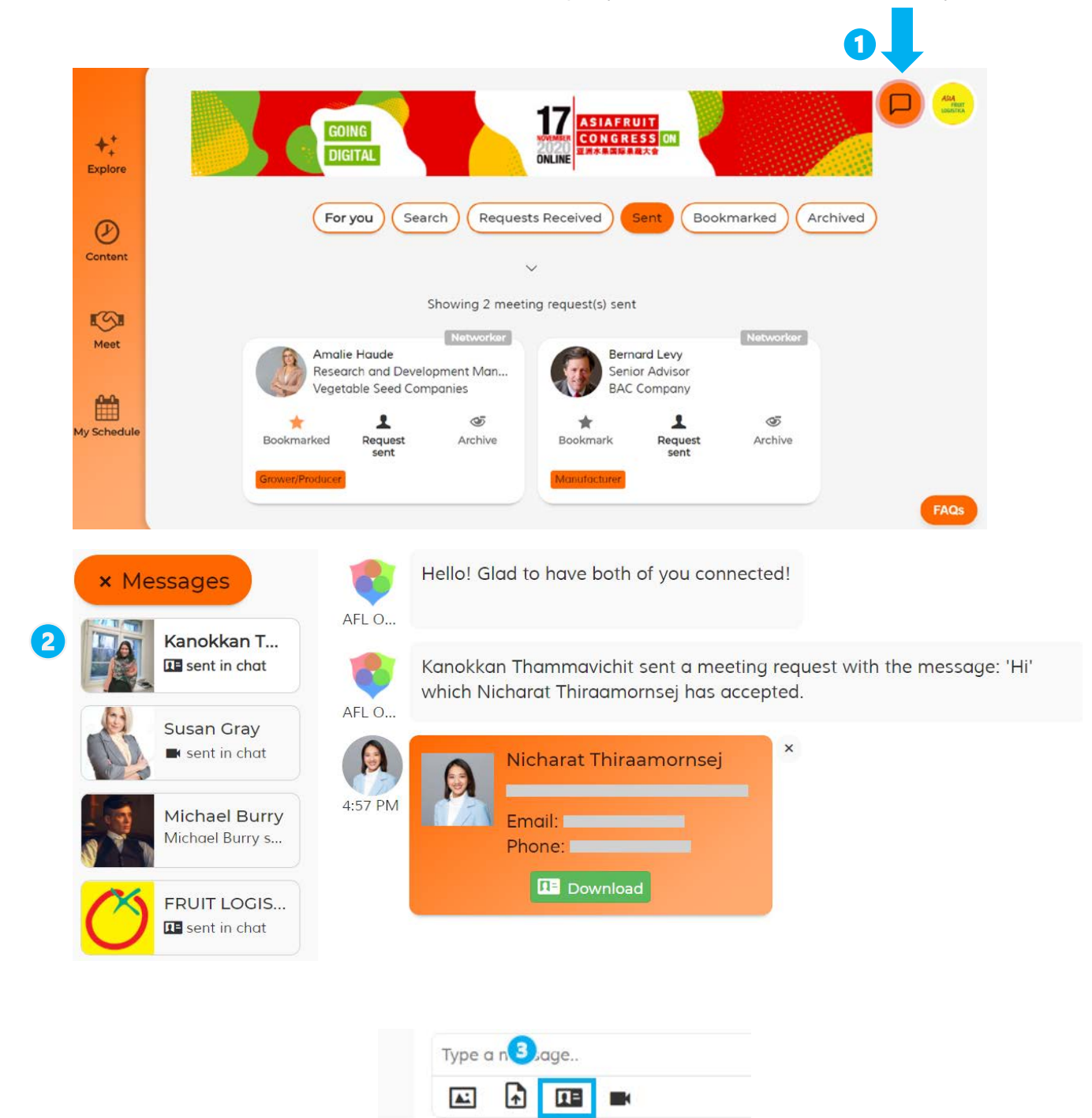

## *IMPORTANT! Exchange and download the E-Business card first!*

After the closing of AFL ON Platform (December 15, 2020, 10 pm CN/SG time), the download function will not be available

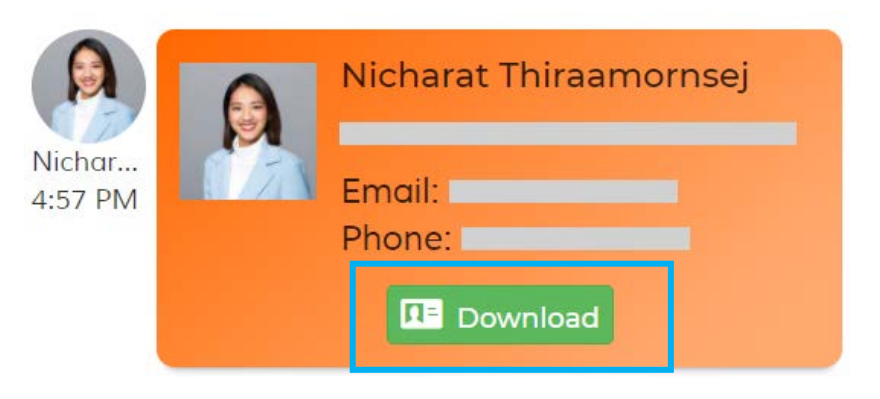

# **LIVE CHAT**

• You can start the Live chat by click the Chat Box icon on top of the explore page to use the live chat function (available from 08.00 am Nov 18 – 10.00 pm Nov 20, CN / SG time)

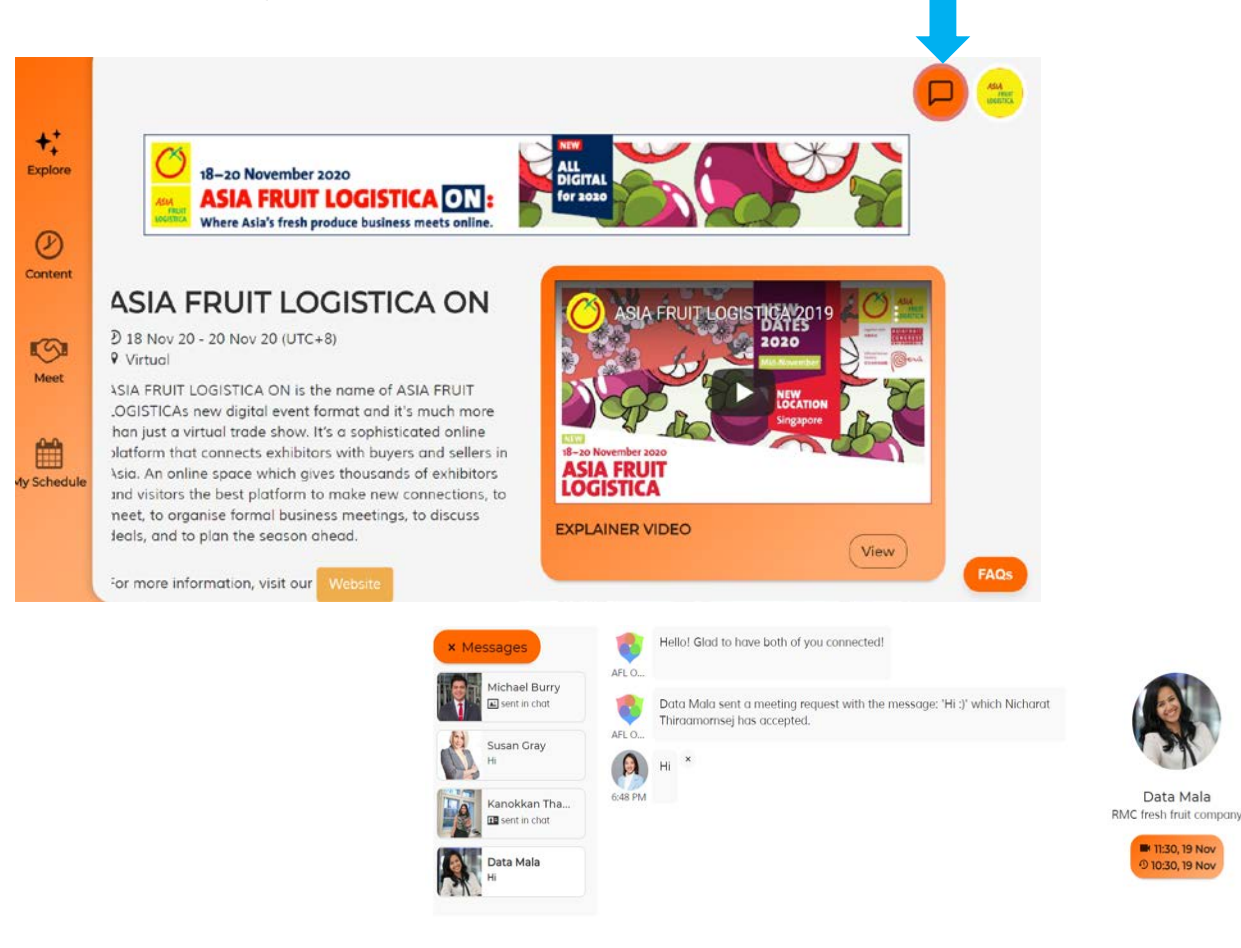

## **VIDEO MEETING**

## 1. Go to My schedule

2.Click the video icon or Go to chat box to enter the meeting room

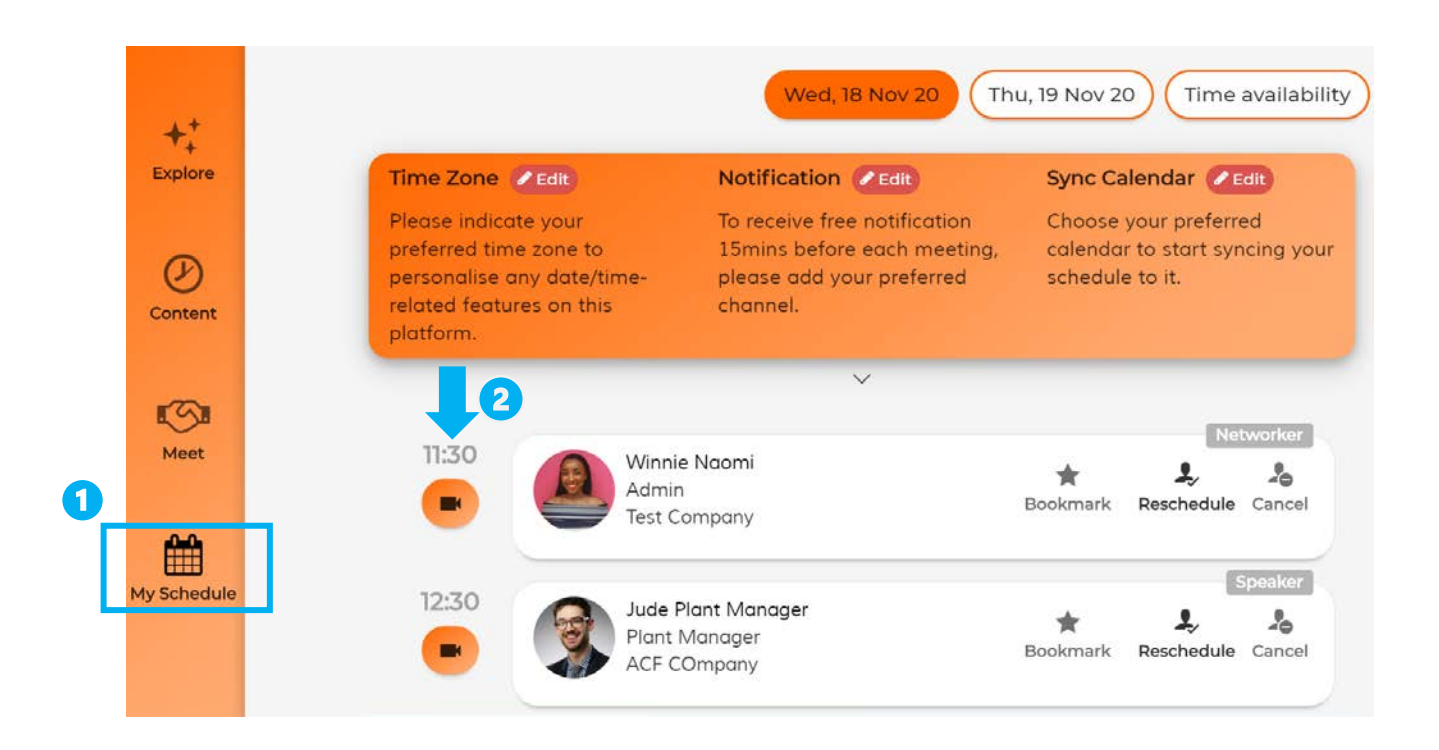

## *Remarks:*

- *Allow using your microphone and camera & allow pop-ups in your desktop or mobile settings*
- *Click Join Now to join the meeting*
- *The system will count down the meeting starting time*
- *Screen sharing function is only allowed on PC*

*Important note*: *Video meeting function work better on desktop browser. Some of the old versions Mobile may not support.*

# **HOW TO VIEW THE CONTENT**

#### **To view the video content on the platform**

- Go to the **"Content"** Tab
- You may either find your session by date or filter the sessions using the drop-down options
- Click on the **Video button** to access the media content

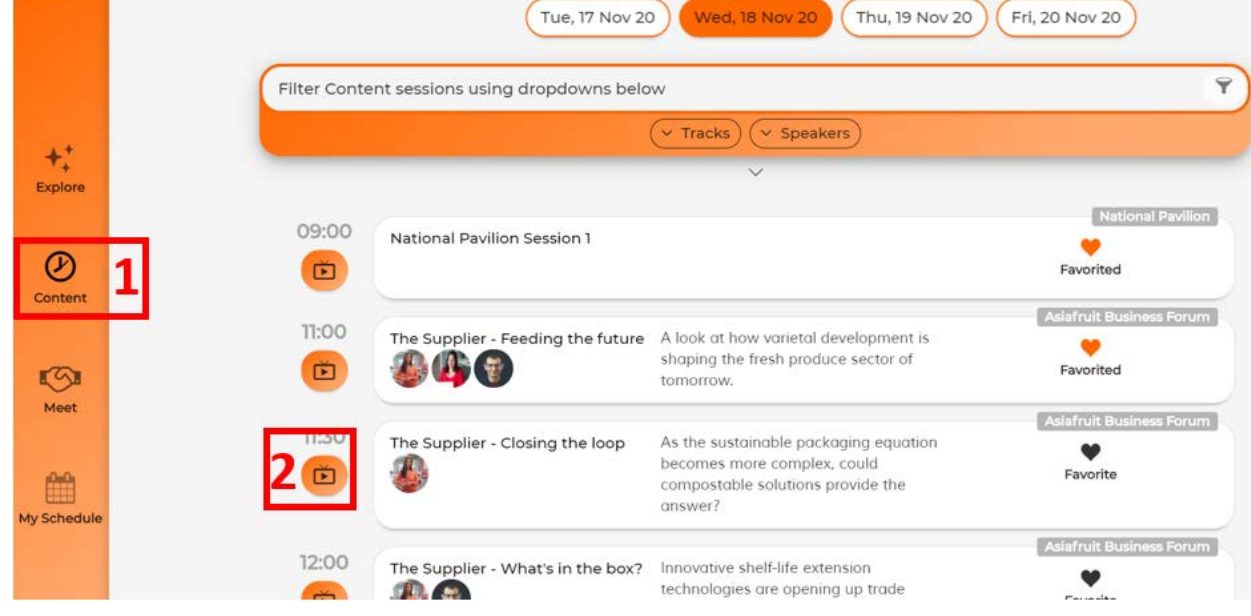

## **HOW TO BOOKMARK A SESSION TO MY FAVORITES**

**You can bookmark a session to access it conveniently anytime during AFL ON**

- Go to the **"Content**" Tab
- Select the session you want to bookmark
- Click the **"Favorite"** button
- The bookmarked session will be listed on your "My Schedule" tab.

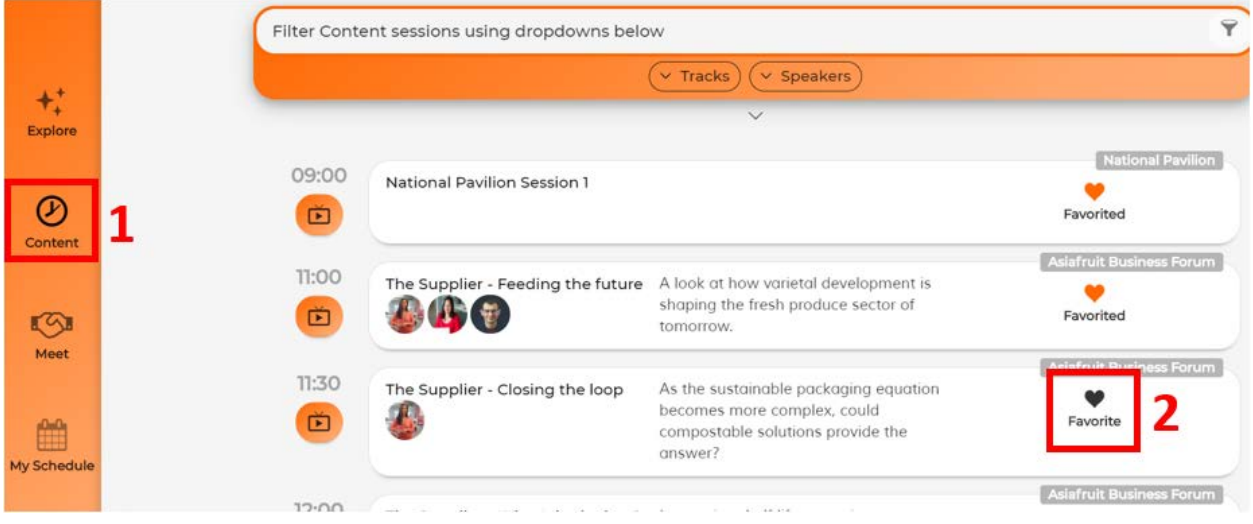

# **IMPORTANT CONTACTS**

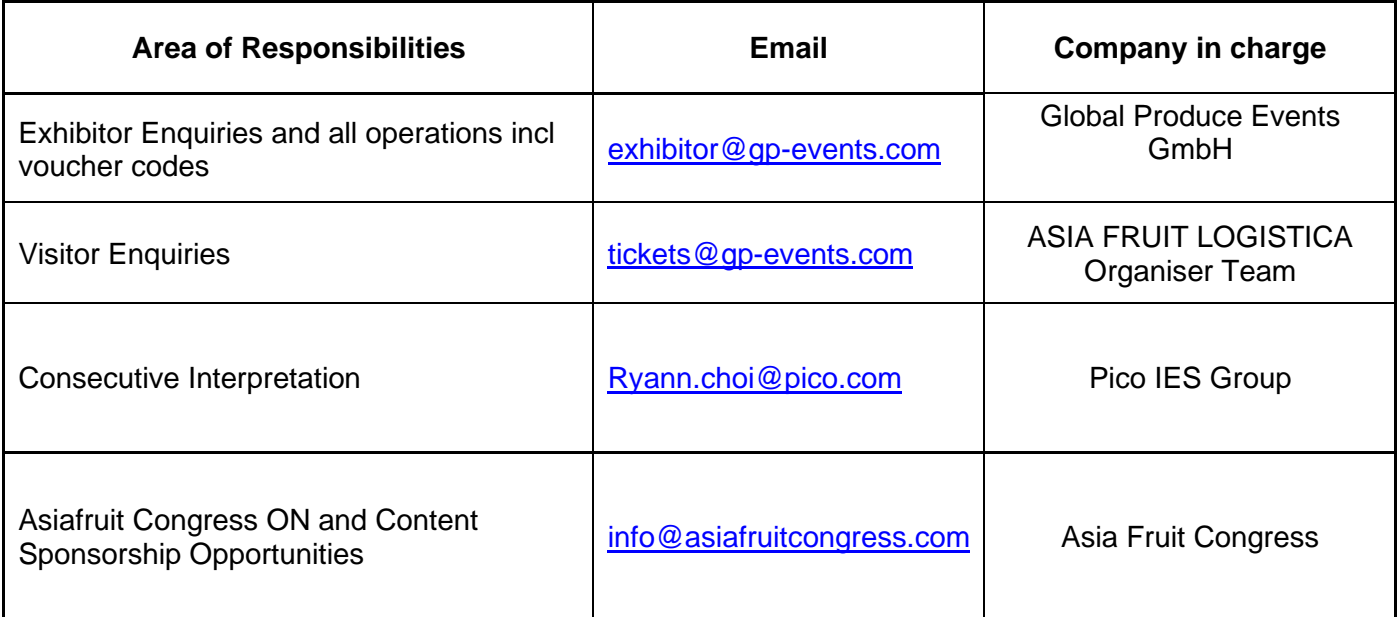